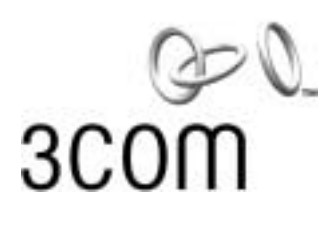

### **11 Mbps Wireless LAN Access Point 8000 User Guide**

Version 1.0

<http://www.3com.com/> [http://support.3com.com/registration/frontpg.pl/](http://support.3com.com/registration/frontpg.pl)

Published January, 2002 Version 1.0

3Com Corporation Santa Clara, California Santa Clara, California<br>AENEO 011E 95052-8145

Copyright © 2002 3Com Corporation. All rights reserved. No part of this documentation may be reproduced in any form or by any means or used to make any derivative work (such as translation, transformation, or adaptation) without written permission from 3Com Corporation.

3Com Corporation reserves the right to revise this documentation and to make changes in content from time to time without obligation on the part of 3Com Corporation to provide notification of such revision or change.

3Com Corporation provides this documentation without warranty, term, or condition of any kind, either implied or expressed, including, but not limited to, the implied warranties, terms or conditions of merchantability, satisfactory quality, and fitness for a particular purpose. 3Com may make improvements or changes in the product(s) and/or the program(s) described in this documentation at any time.

If there is any software on removable media described in this documentation, it is furnished under a license agreement included with the product as a separate document, in the hard copy documentation, or on the removable media in a directory file named LICENSE.TXT or !LICENSE.TXT. If you are unable to locate a copy, please contact 3Com and a copy will be provided to you.

### UNITED STATES GOVERNMENT LEGEND

If you are a United States government agency, then this documentation and the software described herein are provided to you subject to the following:

All technical data and computer software are commercial in nature and developed solely at private expense. Software is delivered as "Commercial Computer Software" as defined in DFARS 252.227-7014 (June 1995) or as a "commercial item" as defined in FAR2. 1 01(a) and as such is provided with only such rights as are provided in 3Com's standard commercial license for the Software. Technical data is provided with limited rights only as provided in DFAR 252.227-7015 (Nov 1995) or FAR 52.227-14 (June 1987), whichever is applicable. You agree not to remove or deface any portion of any legend provided on any licensed program or documentation contained in, or delivered to you in conjunction with, this User Guide.

Unless otherwise indicated, 3Com registered trademarks are registered in the United States and may or may not be registered in other countries.

3Com and AirConnect are registered trademarks and the 3Com logo is a trademark of 3ComCorporation.

Microsoft, Windows, and Windows NT are registered trademarks of Microsoft Corporation.

All other company and product names may be trademarks of the respective companies with which they are associated.

**EXPORT RESTRICTIONS:** This product or software contains encryption code which may not be exported or transferred from the US or Canada without an approved US Department of Commerce export license.

### **CONTENTS**

### 1 **INTRODUCTION**

[Setting up a Wireless](#page-6-2) Network 1 [Wireless and Wired Networks 1](#page-6-3) [Network Security and RADIUS Support 1](#page-6-4) AP8000 [Feature Summary 2](#page-7-0) [Installation Overview 3](#page-8-0) [Software Utilities 4](#page-9-0)

### $\overline{2}$ **INSTALLING THE ACCESS POINT**

**CONTEN**<br>
INTRODUCTION<br>
Setting up a Wirele<br>
Wireless and W<br>
Network Secur<br>
AP8000 Feature St<br>
AP8000 Feature St<br>
Installation Overvive<br>
Software Utilities<br>
2<br>
INSTALLING THI<br>
Before You Begin<br>
Deciding Where to<br>
Connectin **CONTENTS**<br> **EXECUTEACCESS POINTS**<br> **EXECUTE ACCESS POINT**<br> **EXECUTE ACCESS POINT**<br> **EXECUTE ACCES**<br> **EXECUTE ACCESS POINT**<br> **EXECUTE ACCESS POINT**<br> **EXECUTE ACCESS POINT**<br> **EXECUTE ACCESS POINT**<br> **EXECUTE ACCESS POINT**<br> Before You Begin 5 Deciding Where to Place Equipment 6 [Connecting the Standard Antenna 6](#page-11-1) [Placing the Access Point 7](#page-12-0) [Mounting on a Wall 7](#page-12-1) [Mounting on a Ceiling 8](#page-13-0) [Connecting Power 9](#page-14-0) [Connecting to an Ethernet Network 10](#page-15-0) [Checking the LEDs 10](#page-15-1) [Antenna Options 11](#page-16-0) [Omnidirectional Antenna 11](#page-16-1) [Ceiling Mount Omnidirectional Antenna 11](#page-16-2) [Ceiling Mount Hallway Antenna 12](#page-17-0) Directional Panel Antenna 12 [Connecting an Optional Antenna 13](#page-18-0)

### $\overline{\mathbf{3}}$

[Security Configuration Options 15](#page-20-1) [Using the Wireless 802.1X Agent 16](#page-21-0) [Authentication and Login 16](#page-21-1) [802.1x Client Properties 17](#page-22-0)

Security Configuration Option<br>Using the Wireless 802.1X Ag<br>Authentication and Login<br>802.1x Client Properties<br>**4**<br>MANAGING THE WIRELE!<br>Overview 19<br>Starting the Device Manager<br>Selecting a Device 19<br>The Pre-IP Configuration W Overview 19<br>
Starting the Device Manager 19<br>
Selecting a Device 19<br>
The Pre-IP Configuration Wizard<br>
Installing the Management Device c Overview 19 [Starting the Device Manager 19](#page-24-2) [Selecting a Device 19](#page-24-3) [The Pre-IP Configuration Wizard 20](#page-25-0) [Installing the Management Device on a Computer 21](#page-26-0) [Using the Configuration Management System 21](#page-26-1) [System Configuration 21](#page-26-2) [Access Point Properties 22](#page-27-0) [Network Properties 22](#page-27-1) [Data Transmission Properties 23](#page-28-0) [Security 24](#page-29-0) [AP Encryption 24](#page-29-1) [User Access List 25](#page-30-0) [RADIUS Authentication and Accounting 26](#page-31-0) [Management 26](#page-31-1) [SNMP Management 26](#page-31-2) [TFTP Setup 26](#page-31-3) [System Log Setup 26](#page-31-4) [Tools 27](#page-32-0) [Upgrade System 27](#page-32-1) [Downloading Upgrade Files 27](#page-32-2) [Installing an Upgrade 27](#page-32-3) [Change Administration Password 27](#page-32-4) [Configuration Backups 28](#page-33-0) [Statistics 28](#page-33-1) [System Status 29](#page-34-0) [Restoring an Access Point to Factory Defaults 29](#page-34-1) Interoperating [with Third-Party Equipment 29](#page-34-2)

### 5 **CONDUCTING A SITE SURVEY**

Choosing Trial Locations 31<br>
Environmental Requirements<br>
Electrical Requirements 32<br>
Summary of the Survey Procedure<br>
Using the Site Survey Tool 32<br>
Setting up Equipment 33<br>
Launching the Tool 33<br>
Configuring the Site Surv [Choosing Trial Locations 31](#page-36-0) [Environmental Requirements 31](#page-36-1) [Electrical Requirements 32](#page-37-0) [Summary of the Survey Procedure 32](#page-37-1) [Using the Site Survey Tool 32](#page-37-2) [Setting up Equipment 33](#page-38-0) [Launching the Tool 33](#page-38-1) [Configuring the Site Survey 33](#page-38-2) [Running the Tests 33](#page-38-3) [Interpreting Test Results 35](#page-40-0) [Site Survey Menus 36](#page-41-0)

**EXECUTE COMPOR<br>
SECURICAL SUPPOR<br>
Conline Technical Service<br>
SCom Knowledgeb<br>
SCom FTP Site<br>
Support from Your Net<br>
Support from 3Com** Online Technical Services<br>
World Wide Web Site<br>
3Com Knowledgebas<br>
3Com FTP Site<br>
39<br>
Support from Your Netw<br>
Support from 3Com [Online Technical Services 39](#page-44-1) [World Wide Web Site 39](#page-44-2) [3Com Knowledgebase Web Services 39](#page-44-3) [3Com FTP Site 39](#page-44-4) [Support from Your Network Supplier 40](#page-45-0) [Support from 3Com 40](#page-45-1)

**INDEX** 

INDEXISTING<br>REGUI

<span id="page-6-1"></span><span id="page-6-0"></span>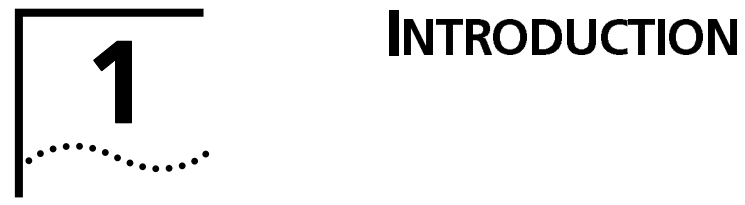

<span id="page-6-4"></span><span id="page-6-3"></span><span id="page-6-2"></span>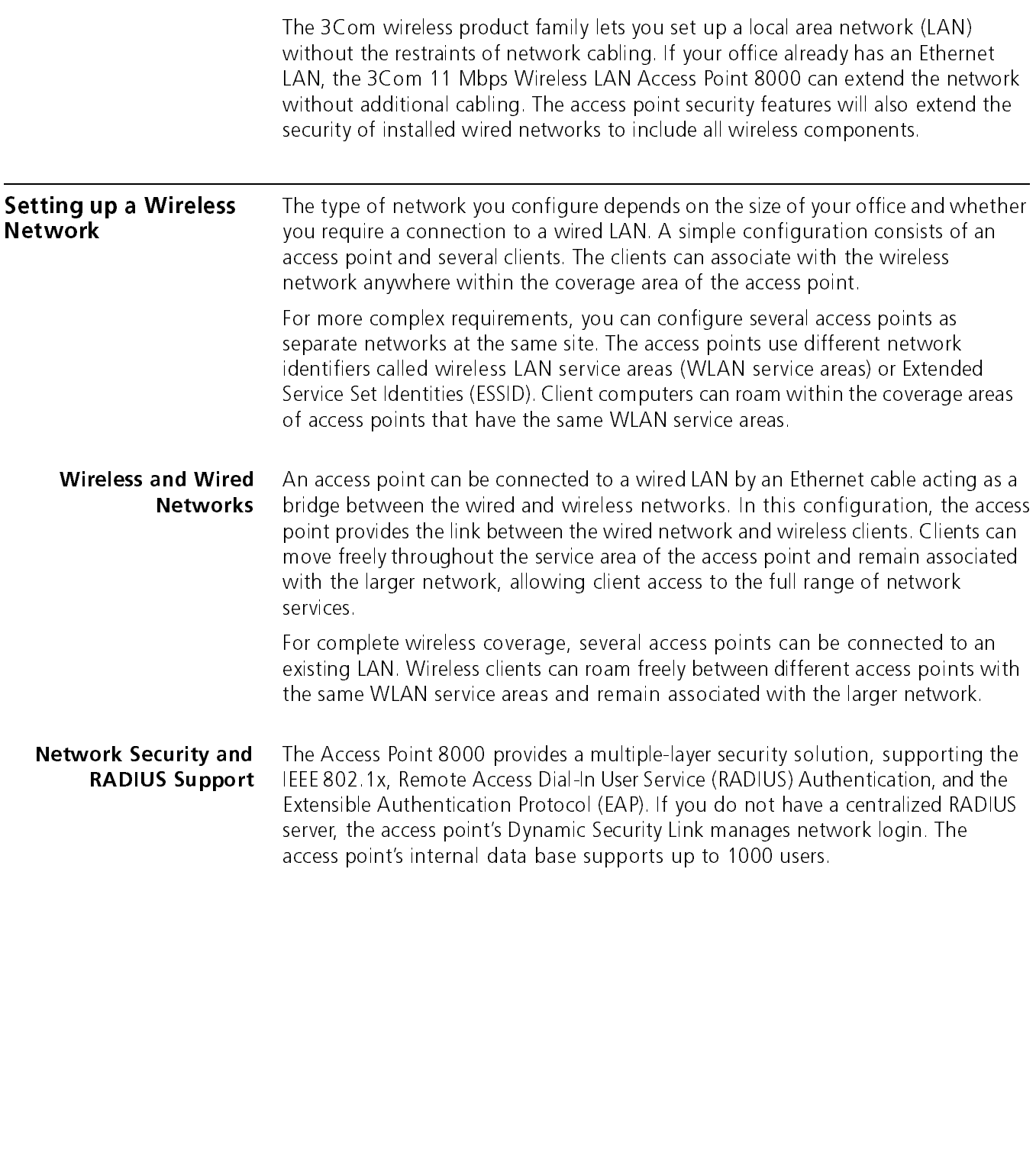

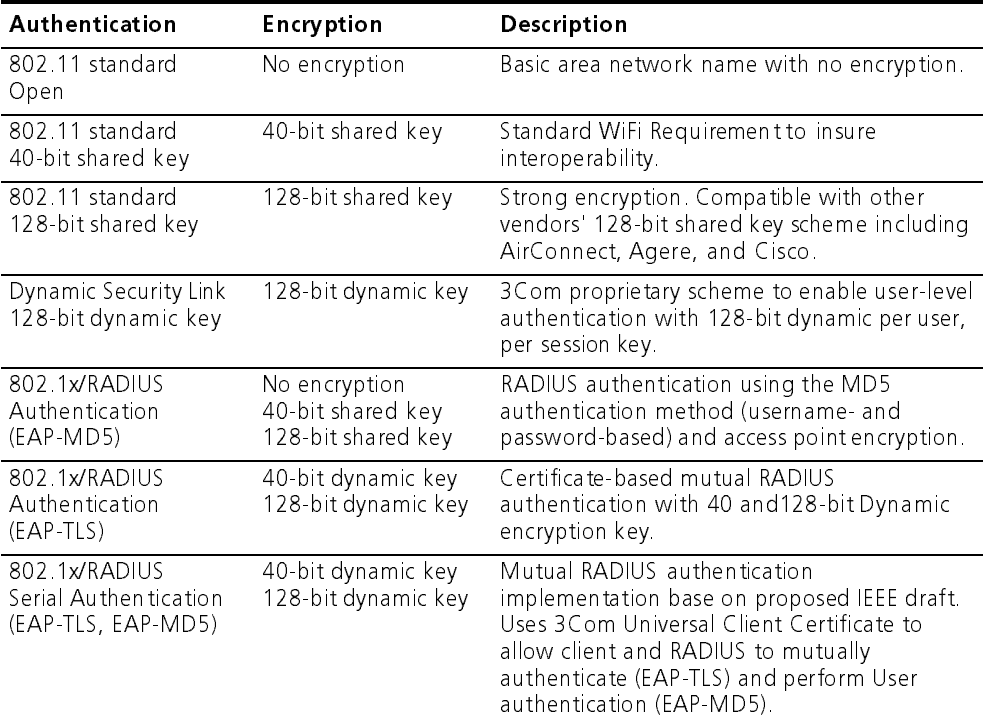

The security configuration options include:

# <span id="page-7-0"></span>Summary<br>APROX<br>APP Feature<br>APP Feature Summary

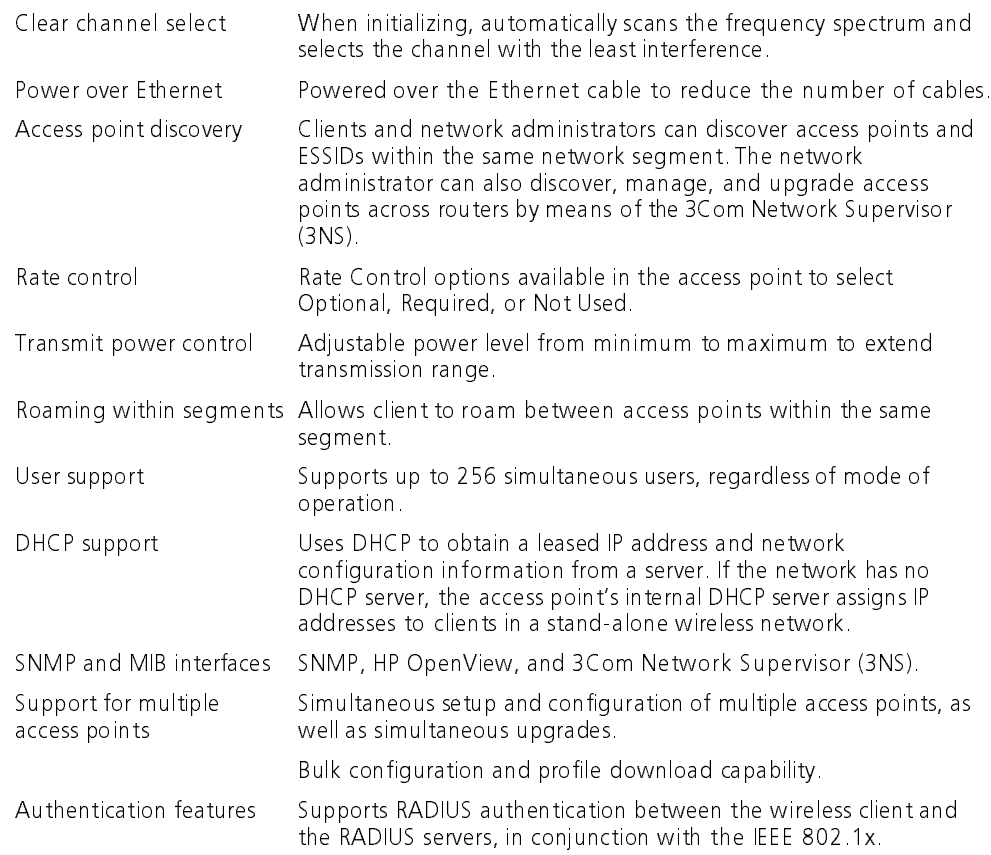

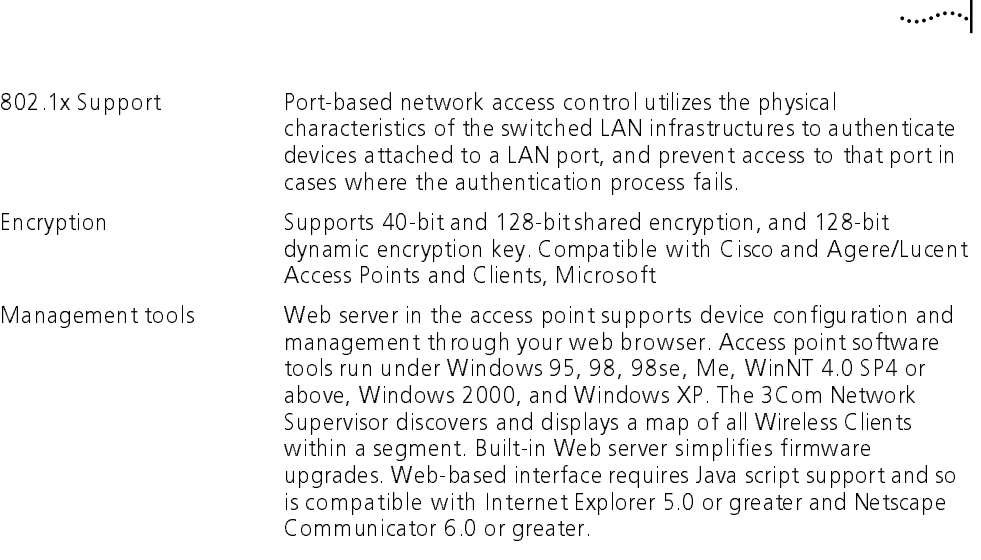

Installation Overview

 $\mathbf{z}$ 

### <span id="page-8-0"></span>**Installation Overview**

- <sup>1</sup> Choose the best place for the installation (flat surface, wall, or acoustical ceiling). Look for a location away from equipment that might cause radio interference. The site should be elevated and centrally located relative to the users on your wireless network.
- <sup>2</sup> Make sure that you are familiar with the following items and have them available where required for your installation:
	- Access point
	- 3Com Integrated Power-over-Ethernet power supply and power cord
	- Standard category 5 straight (8-wire) Ethernet cable
	- Mounting hardware (for wall- or ceiling-mount installations)

It may be useful for you to conduct a site survey before permanently installing the access point. See "Conducting a Site Survey" on page 31.

- 3 Install the access point following the steps outlined in "Installing the Access Point" [on page 5.](#page-10-3)
- 4 Connect the access point to the power supply and connect the power supply to a power source. (If you use your own power-over-Ethernet hub or switch, ensure that your equipment also complies with the IEEE 802.3af standard.)
- <sup>5</sup> If you are linking your wireless network to your wired Ethernet network, run an Ethernet segment from the To Hub/Switch port on the power brick to a LAN port. (Be sure you do not connect the Ethernet segment to the port labeled To Access Point. Doing so may damage network components.)
- <sup>6</sup> After hardware installation is complete, install the access point tools, utilities, and user guide from the installation CD.
- **7** To set access point security or configure the wireless network, refer to "[Managing](#page-24-4)" the Wireless LAN" on page19.
- 8 To set up a wireless client to authenticate through the access point to your RADIUS server, refer to "Using the Wireless 802.1X Agent" on page16.
- <sup>9</sup> For information on improving the signal between the access point and a wireless client, see "Antenna Options" on page 11.

# <span id="page-9-0"></span>Software Utilities

- **Example 12Com Administer the wireless components of your network. Software tools and utilities are presented as Tools and Utilities options on the main menu of the CD and include:<br>
<b>Example 12.1 Install the Utility Softwa and and administer of Software and Documentation.** This option installs the Wireless Infrastructure Device Manager Tool which you can use to monitor access points and elect devices for administrative changes. It also inst ■ Install the Utility Software and Documentation.This option installs the Wireless Infrastructure Device Manager Tool which you can use to monitor access points and select devices for administrative changes. It also insta ■ Install the Wireless<br>
access pc<br>
Site Surve<br>
become a<br>
■ Install Ti<br>
for backing<br>
launches<br>
select thi<br>
■ Install 8<br>
Agent fo<br>
with a R/<br>
wireles ■ Install the Utility Software and Documentation. This option installs the **Install the Utility Software and Documentation**.This option installs the Wireless Infrastructure Device Manager Tool which you can use to monitor access points and select devices for administrative changes. It also instal Wireless Infrastructure Device Manager Tool which you can use to monitor access points and select devices for administrative changes. It also installs the Site Survey Tool and product documentation in other languages as translations become available.
- Install TFTP Server Tool. A TFTP server is required for firmware upgrades and for backing up and restoring access point configuration files. This option launches 3CDaemon, which installs a TFTP server for you. You do not have to select this option if you already have a TFTP server set up.
- **Install TFTP Server Tool.** A TFTP server is required for firmware upgrades and<br>for backing up and restoring access point configuration files. This option<br>launches 3CDaemon, which installs a TFTP server for you. You do not **Install 802.1x Client Tool.** This option installs the Wireless Authentication **Install 802.1x Client Tool.** This option installs the Wireless Authentication Agent for 802.1x support. If you will be using the access point in conjunct with a RADIUS authentication server, you must install this agent on Agent for 802.1x support. If you will be using the access point in conjunction with a RADIUS authentication server, you must install this agent on each wireless client PC in the network. On systems running Windows XP this agent is not required because 802.1x support is built into the operating system.
- **Install the 3Com Network Supervisor.** The 3Com Network Supervisor is a centralized network management software program. It is not required for managing access points. It is included for sites that require centralized netw centralized network management software program. It is not required for managing access points. It is included for sites that require centralized network management and are not already using an SNMP-based tool.
- Install the 3Com Network Supervisor Service Pack 2. This is an upgrade package for the 3Com Network Supervisor. You should install the service pack only after installing the 3Com Network Supervisor.
- Install Adobe Acrobat Reader. For users who do not already have Acrobat Reader for viewing the PDF documentation, a current version is included on the CD.
- **Install the 3Com Network Supervisor Service Pack 2.** This is an upgrade package for the 3Com Network Supervisor. You should install the service pace only after installing the 3Com Network Supervisor.<br> **Install Adobe Acrob Install Adobe Acrobat Reader.** For users who do not already have Acrobat Reader for viewing the PDF documentation, a current version is included on tl CD.<br> **Install Internet Explorer 5.5.** For users who do not already hav **Install Internet Explorer 5.5.** For users who do not already have a browser **Install Internet Explorer 5.5.** For users who do not already have a browser that supports the HTML version 4 (required for the Configuration Manageme System user interface), a current version of Internet Explorer is inclu that supports the HTML version 4 (required for the Configuration Management System user interface), a current version of Internet Explorer is included on the CD. If you need to change or upgrade to a browser that supports the HTML version 4 interface of the Configuration Management System, you can install this software.

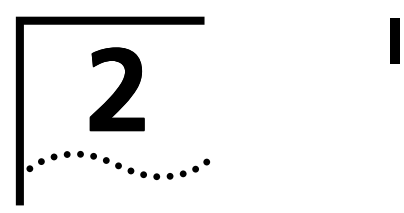

<span id="page-10-4"></span><span id="page-10-3"></span><span id="page-10-2"></span><span id="page-10-1"></span><span id="page-10-0"></span>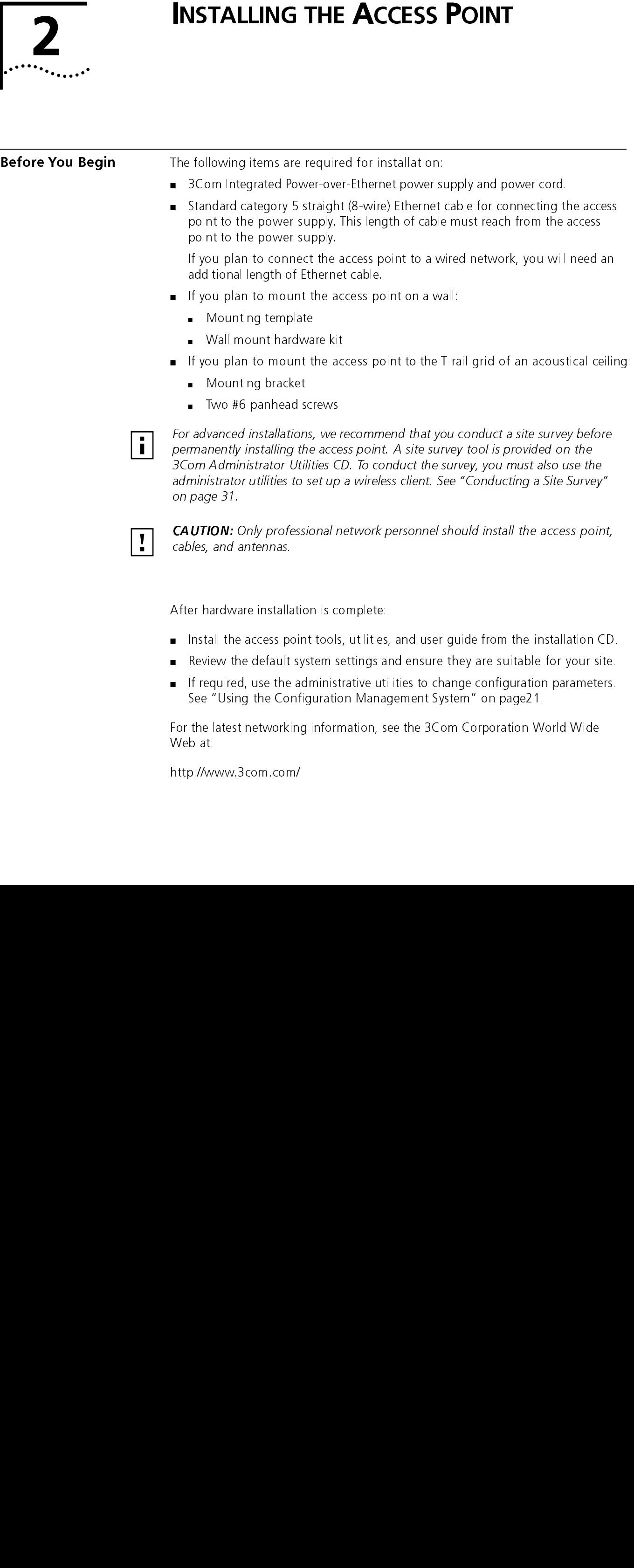

After hardware installation is complete:

- Install the access point tools, utilities, and user guide from the installation CD.
- Review the default system settings and ensure they are suitable for your site.
- If required, use the administrative utilities to change configuration parameters. See "Using the Configuration Management System" on page21.

For the latest networking information, see the 3Com Corporation World Wide Web at:

http://www.3com.com/

<span id="page-11-1"></span><span id="page-11-0"></span>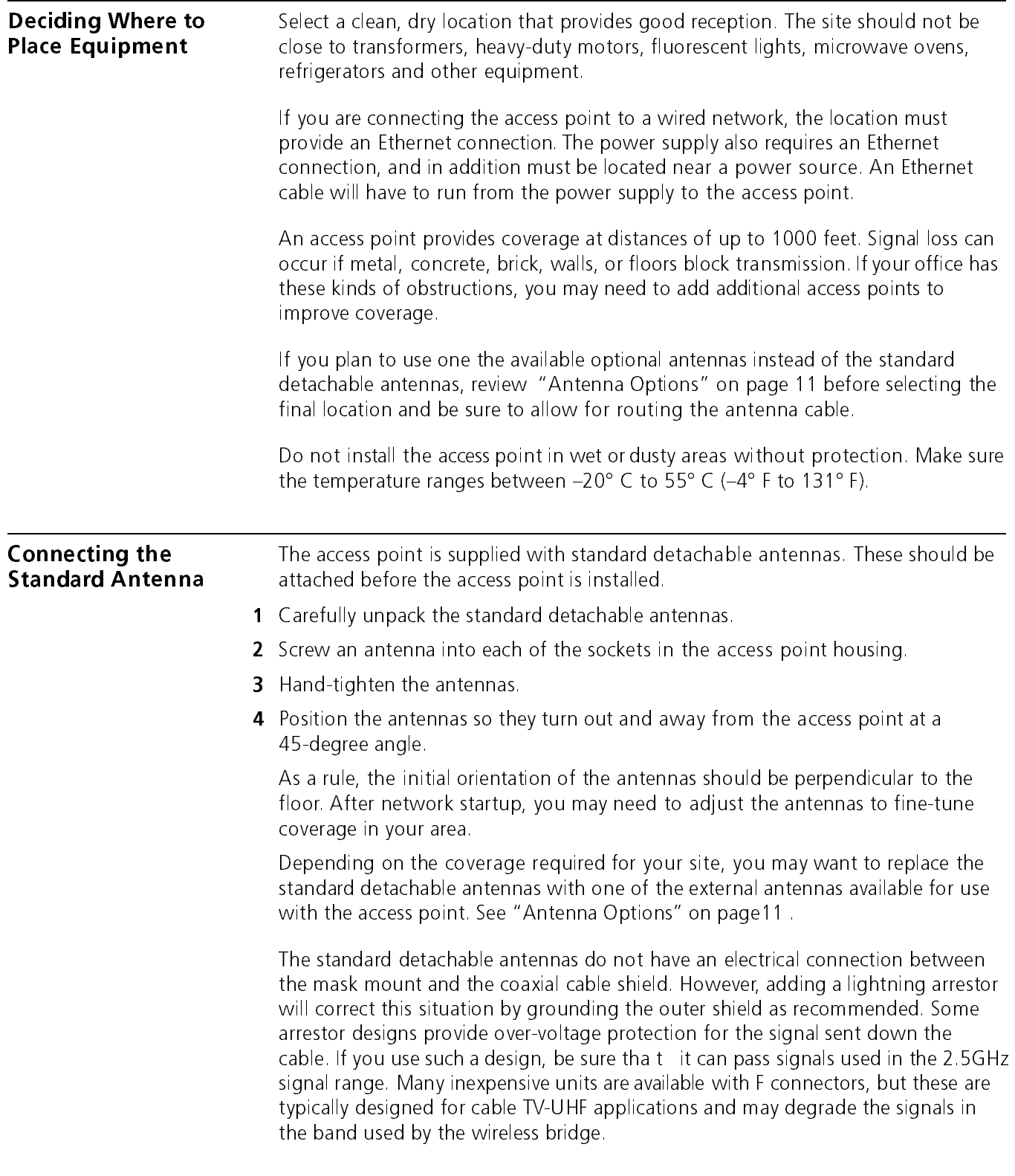

<span id="page-12-0"></span>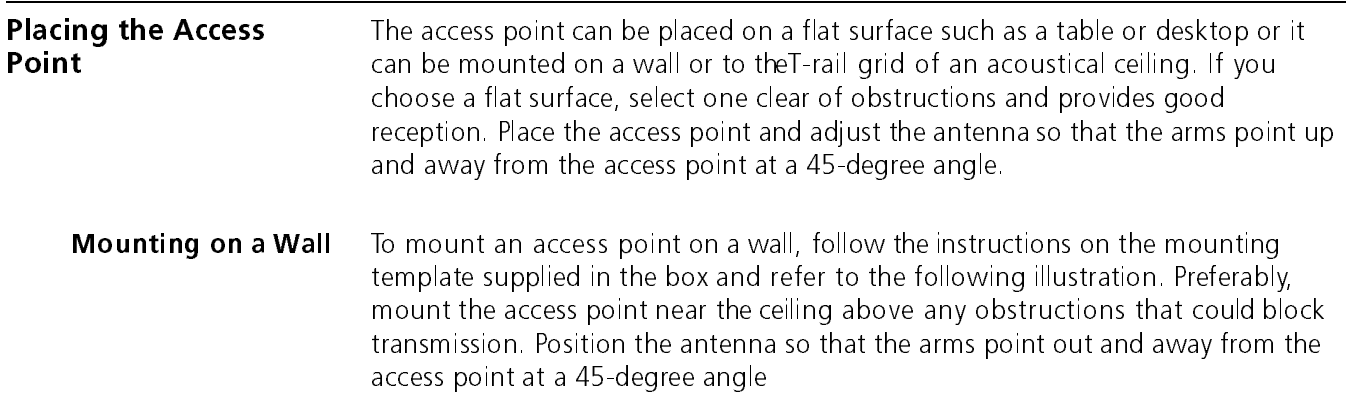

<span id="page-12-1"></span>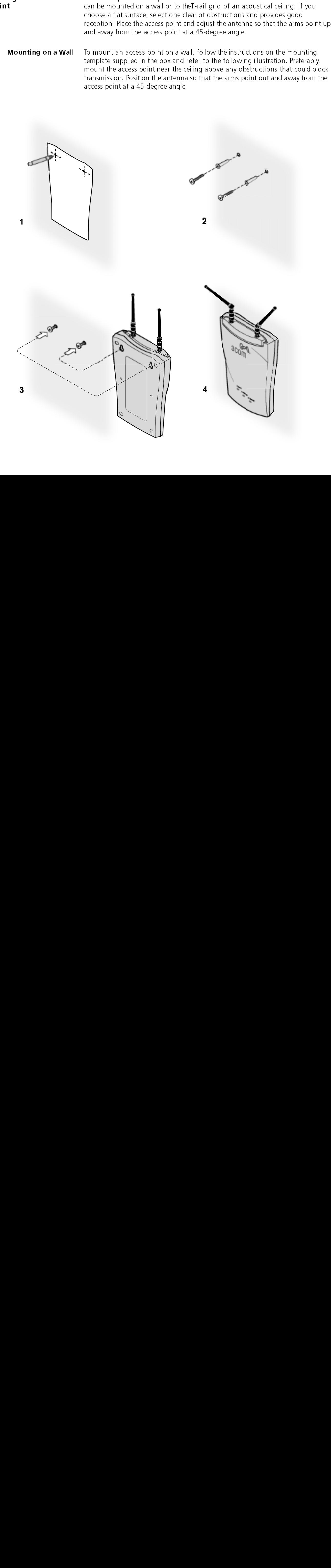

<span id="page-13-0"></span>Mounting on a Ceiling To mount an access point to the T-rail grid of an acoustical ceiling, you must first attach the mounting bracket to the access point as shown.

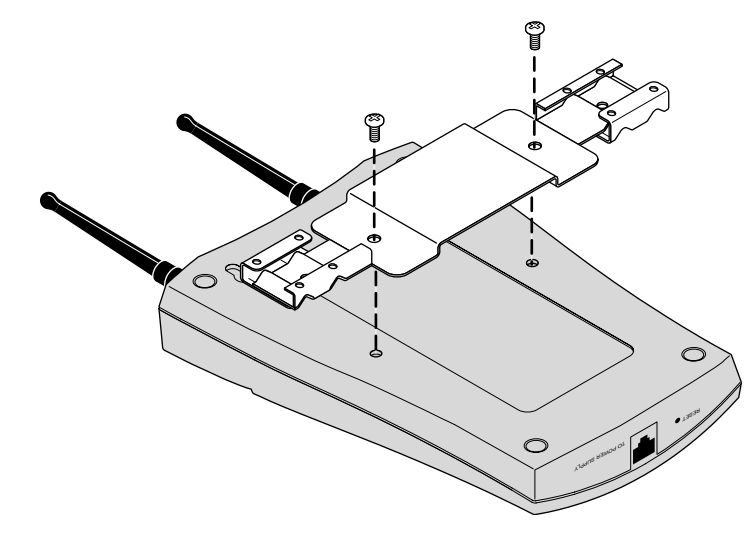

Align the T-rail grips with the ceiling T-rail, adjusting them so they grip the T-rail snugly. Tighten the screws on the T-rail grip. Position the antenna so that the arms point down and away from the access point at a 45-degree angle.

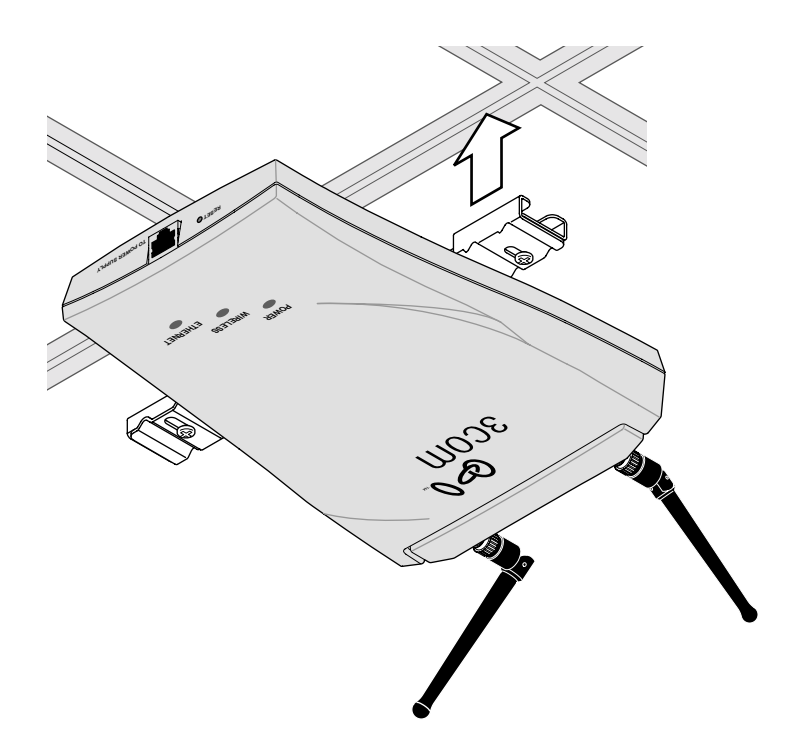

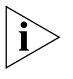

NOTE: After installation, there may be some play in the fit of the T-rail grips on the T-rail. This is likely due to the size of the T-rails but should not prevent a secure grip.

<span id="page-14-0"></span>**Connecting Power** The access point is powered by the 3Com Integrated Power-over-Ethernet power supply, which provides power over a standard category 5 straight (8-wire) Ethernet cable. This eliminates the need to run standard power directly to the access point.

> The power supply can be located at any point between the access point and the LAN access port (if you plan to connect to a wired LAN), where a convenient power outlet exists.

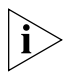

NOTE: The access point is IEEE 802.3af compliant. Before connecting the access point to your own power-over-Ethernet hub or switch, ensure that your equipment also complies with the IEEE 802.3af standard.

When you connect the power make sure you connect the cable to the port labeled To Access Point on the power supply. When the access point receives power, the LEDs light.

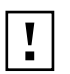

that it is standard cable that has not been altered in any way. Use of nonstandard cable could damage the access point.

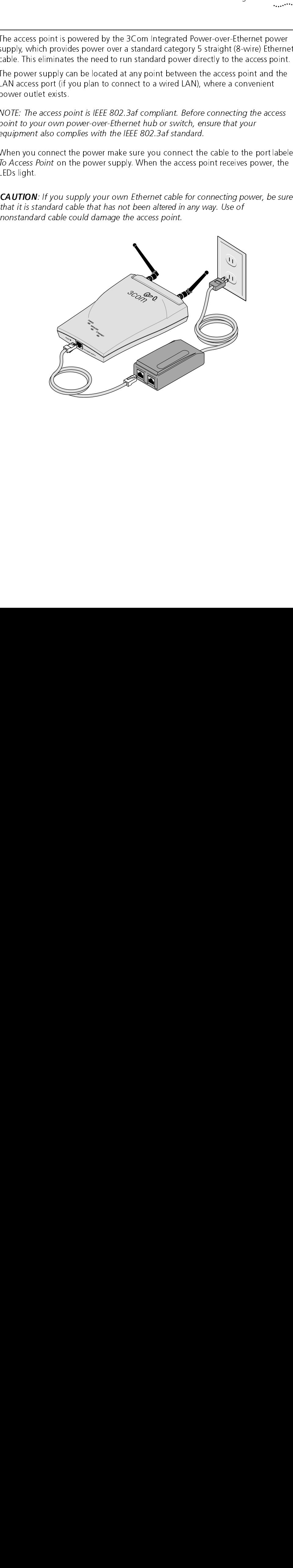

### <span id="page-15-0"></span>Connecting to an Ethernet Network

Use a standard Ethernet cable to connect the access point to an Ethernet network, as shown below.

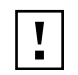

make sure that the Ethernet cable connected to the LAN port is plugged into the To Hub/Switch port on the power supply (not the To Access Point port).

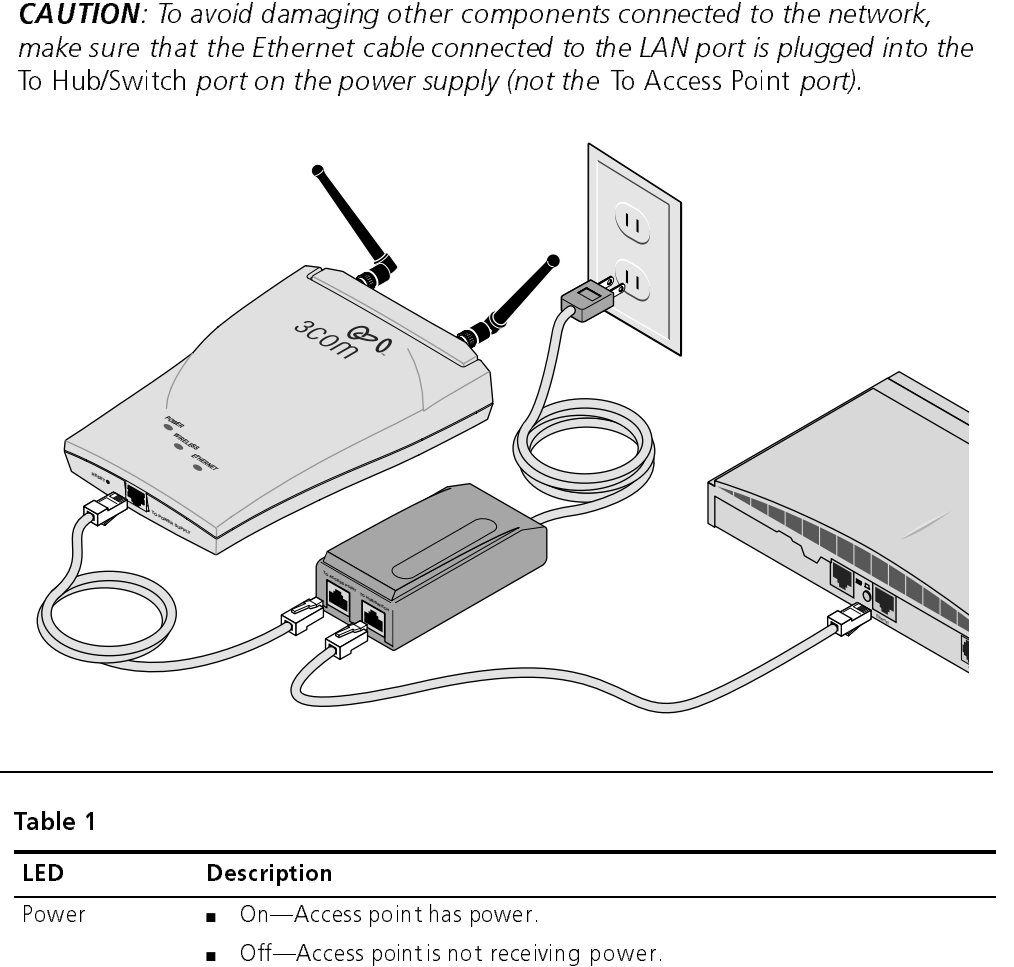

### <span id="page-15-1"></span>Checking the LEDs

<span id="page-15-2"></span>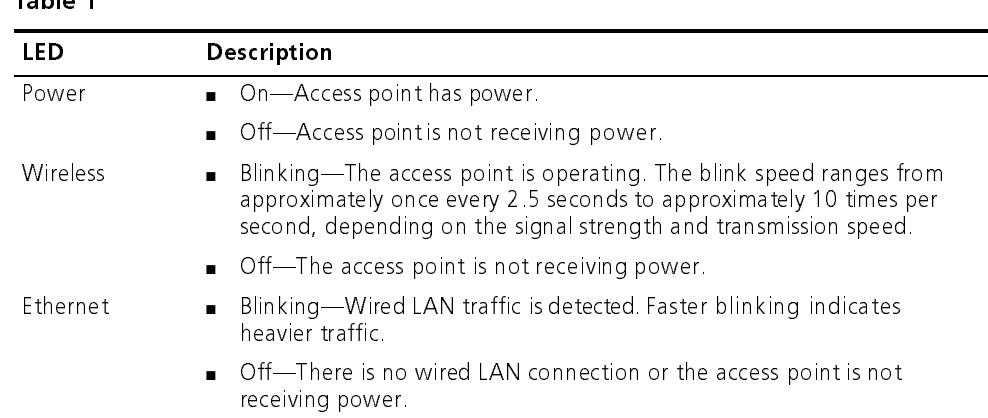

multi-purpose antenna suitable for a variety of environments, including office LANs, physical plants, and factory floors. If your site has special requirements that might be served by different types of antenna, four optional antenna models are available, as shown below:

<span id="page-16-3"></span><span id="page-16-0"></span>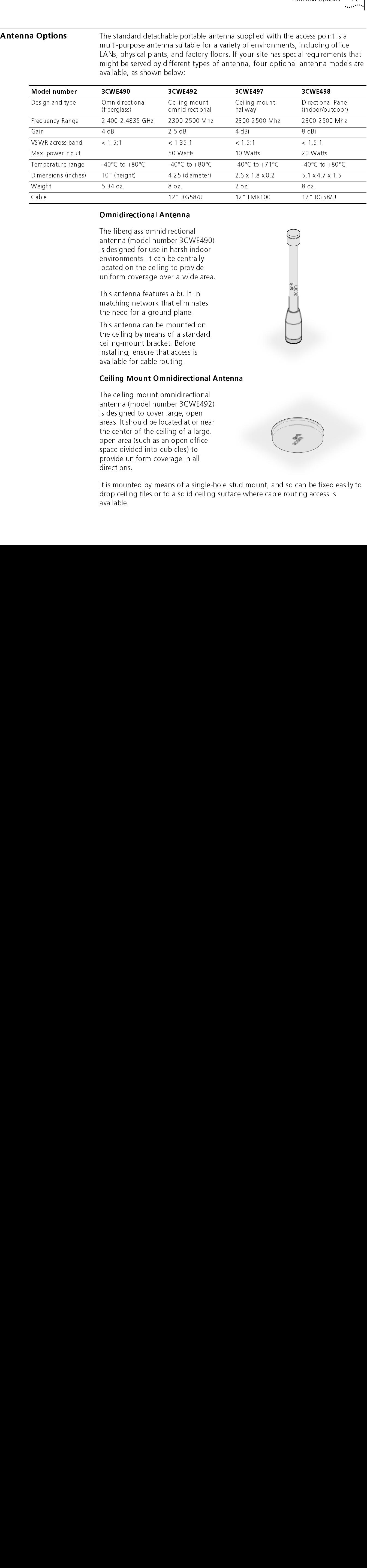

### <span id="page-16-1"></span>Omnidirectional Antenna

The fiberglass omnidirectional antenna (model number 3CWE490) is designed for use in harsh indoor environments. It can be centrally located on the ceiling to provide uniform coverage over a wide area.

This antenna features a built-in matching network that eliminates the need for a ground plane.

This antenna can be mounted on the ceiling by means of a standard ceiling-mount bracket. Before installing, ensure that access is available for cable routing.

### <span id="page-16-2"></span>Ceiling Mount Omnidirectional Antenna

The ceiling-mount omnidirectional antenna (model number 3CWE492) is designed to cover large, open areas. It should be located at or near the center of the ceiling of a large, open area (such as an open office space divided into cubicles) to provide uniform coverage in all directions. We ght  $\frac{34}{26}$  ( $\frac{34}{26}$   $\frac{34}{26}$   $\frac{34}{26}$   $\frac{34}{26}$   $\frac{34}{26}$   $\frac{34}{26}$   $\frac{34}{26}$   $\frac{34}{26}$   $\frac{34}{26}$   $\frac{34}{26}$   $\frac{34}{26}$   $\frac{34}{26}$   $\frac{34}{26}$   $\frac{34}{26}$   $\frac{34}{26}$   $\frac{34}{26}$   $\frac{34}{26$ Weight 5.34 oz. 8 oz. 2 oz. 8 oz. **Cable 12 Cable 12 Cable 12 Cable 12 Cable 12 Cable 12 Cable 12 Cable 12 Cable 12 Cable 12 Cable 12 Cable 12 Cable 12 Cable 12 Cable 12 Cable 12 Cable 12 Cable 12 Cable 12 Cable 12 Cable 12 Cable 12 Cable 12 Cable 12 Cable** 

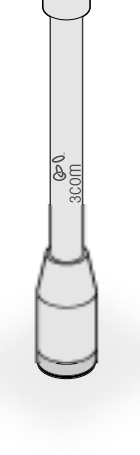

It is mounted by means of a single-hole stud mount, and so can be fixed easily to drop ceiling tiles or to a solid ceiling surface where cable routing access is available.

### <span id="page-17-0"></span>Ceiling Mount Hallway Antenna

The ceiling-mount hallway antenna (model number 3CWE497) has a bidirectional design that makes it ideal for use in long corridors. Its small size means it can provide extended WLAN coverage with minimum visibility.

This model includes a bracket for quick installation on standard one-inch ceiling rails. In addition, mounting holes allow for installation to any flat surface with screws.

### <span id="page-17-1"></span>Directional Panel Antenna

The ceiling, wall, and corner-mount flat-panel directional antenna (model 3CWE498) provides stable coverage both indoors and outdoors.

The panel can be mounted virtually anywhere and in any orientation.

The flat-panel antenna directional operates with a gain of 8 dBi. Depending on the country where the access point is being installed, there may be transmit power restrictions:

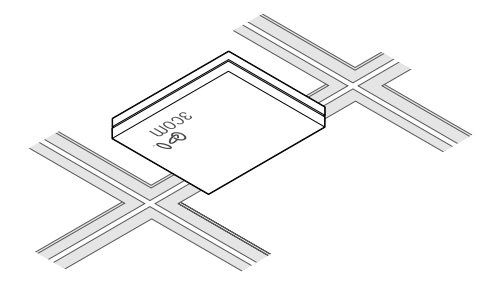

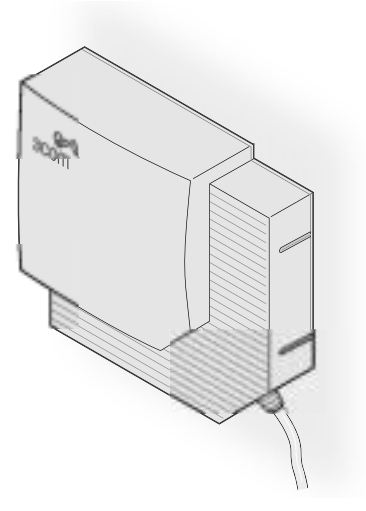

- When using this antenna in the United States, Canada, Mexico, Argentina, Brazil, Taiwan, Malaysia, New Zealand, Colombia, India, and Peru, no transmission power restrictions apply.
- In all other countries, transmit power is limited to 100 MW. You must manually select Low or Medium power from the Data Transmission Properties page of the configuration management system. See "Data Transmission Properties" on page 23 for information on manually selecting transmission levels.

By default, the access point automatically selects the optimal channel for network broadcasts. If you are using this antenna in France or Singapore, you must manually select from channels 10–13. See "Data Transmission Properties" on page 23 for information on manually selecting radio channel settings.

### <span id="page-18-0"></span>Connecting an Optional Antenna

To ensure the physical safety of anyone near the antenna and to prevent damage to the access point, follow the building codes for antenna installations in your area. Also, keep the following considerations in mind:

- When connecting the optional antenna to the access point, remember to use only the A-side connector on the access point.
- While aligning the antenna, you may want to use the Site Survey tool (preferably installed on a mobile PC that can be used at the antenna site) to adjust the antenna to achieve the maximum possible received signal strength. See "Using the Site Survey Tool" on page 32 for more information.
- 1 Position the antenna so that there are minimal obstacles between it and any client with which it will communicate. While maintaining a direct line of sight between the antenna and a client is not strictly necessary, such an arrangement helps to ensure a strong signal. Ensure that access is available for routing the antenna cable from the antenna to the access point.
- 2 If they are installed, remove both arms of the the standard detachable antenna.
- 3 Connect one end of the optional antenna cable to the antenna.
- 4 Secure the antenna in place and rout the antenna cable to the access point.
- 5 Connect the free end of the antenna cable to the A side connection on the access point.

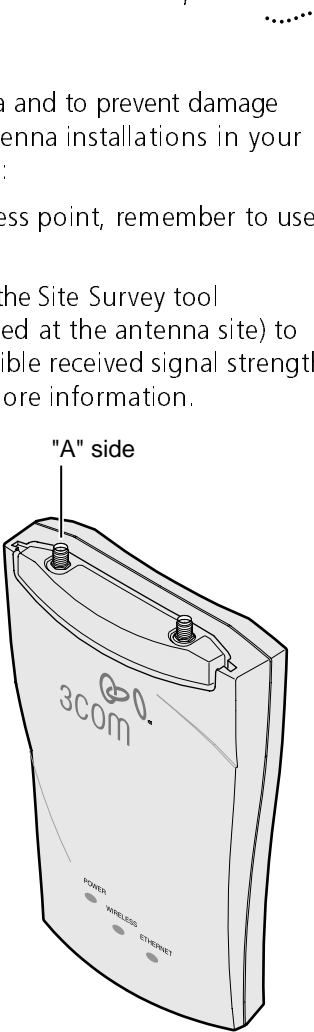

<sup>6</sup> Make certain that antennas and antenna masts are appropriately grounded to prevent injury or damage from lightning strikes.

### <span id="page-20-0"></span>**ACCESS POINT SECURITY**

The access point multiple-layer security solution supports IEEE 802.1x, Remote Access Dial-In User Service (RADIUS) Authentication, and Extensible Authentication Protocol (EAP). If you do not have a centralized RADIUS server, the access point's Dynamic Security Link manages network login.

The access point supports any RADIUS implementation compliant with RFC 2865 and following standard EAP, RFC 2284, 2716, 2548 protocols. However, while supporting 802.1x / RADIUS authentication, 3Com does not supply RADIUS software or configuration instructions other than what is applicable for access point configuration. Refer to your system administrator for RADIUS software or configuration parameters for your site.

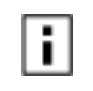

Before you can authenticate a PC-based wireless client through your RADIUS server, you must install and run the Wireless Authentication Agent. See "[Using](#page-21-0) [the Wireless 802.1X](#page-21-0) Agent" on pag e16.

<span id="page-20-1"></span>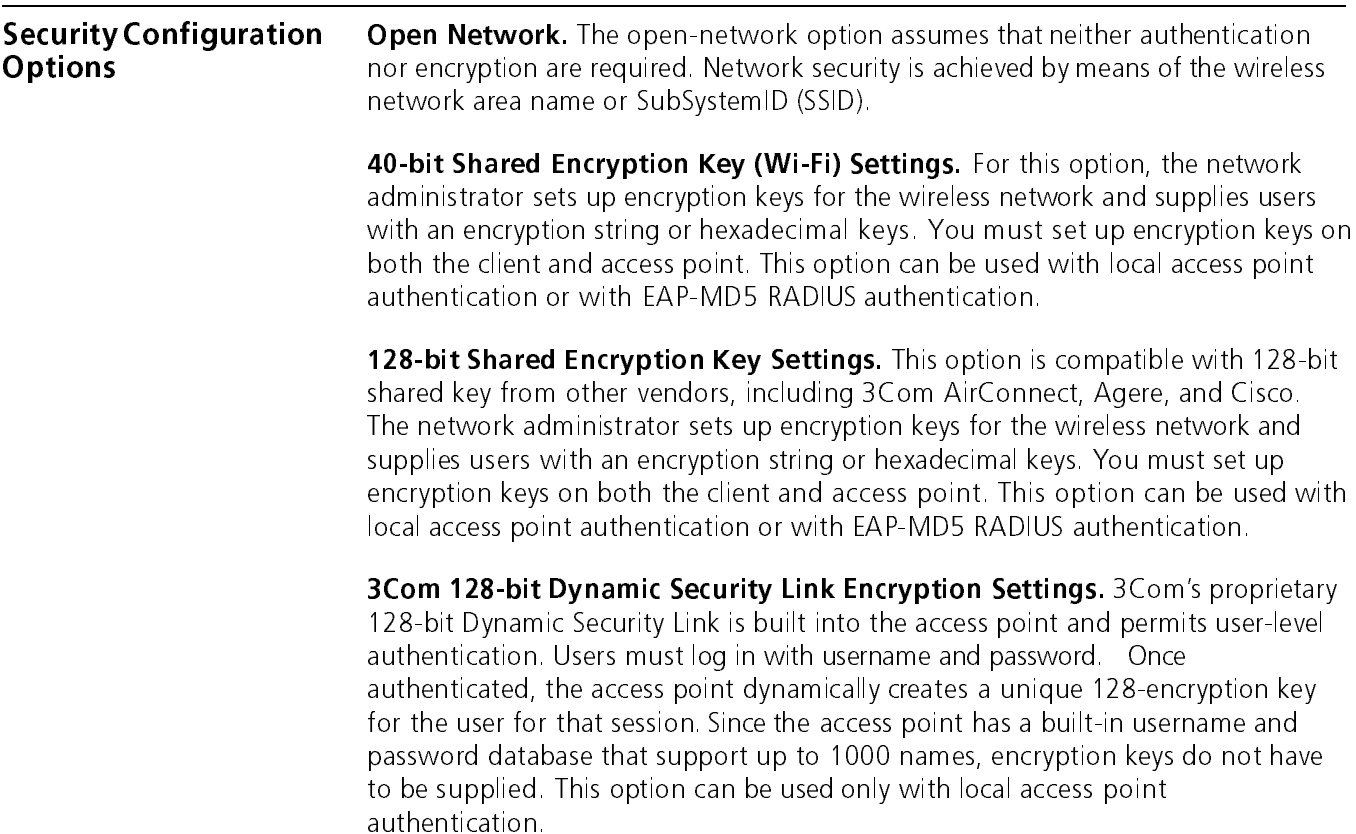

<span id="page-21-2"></span>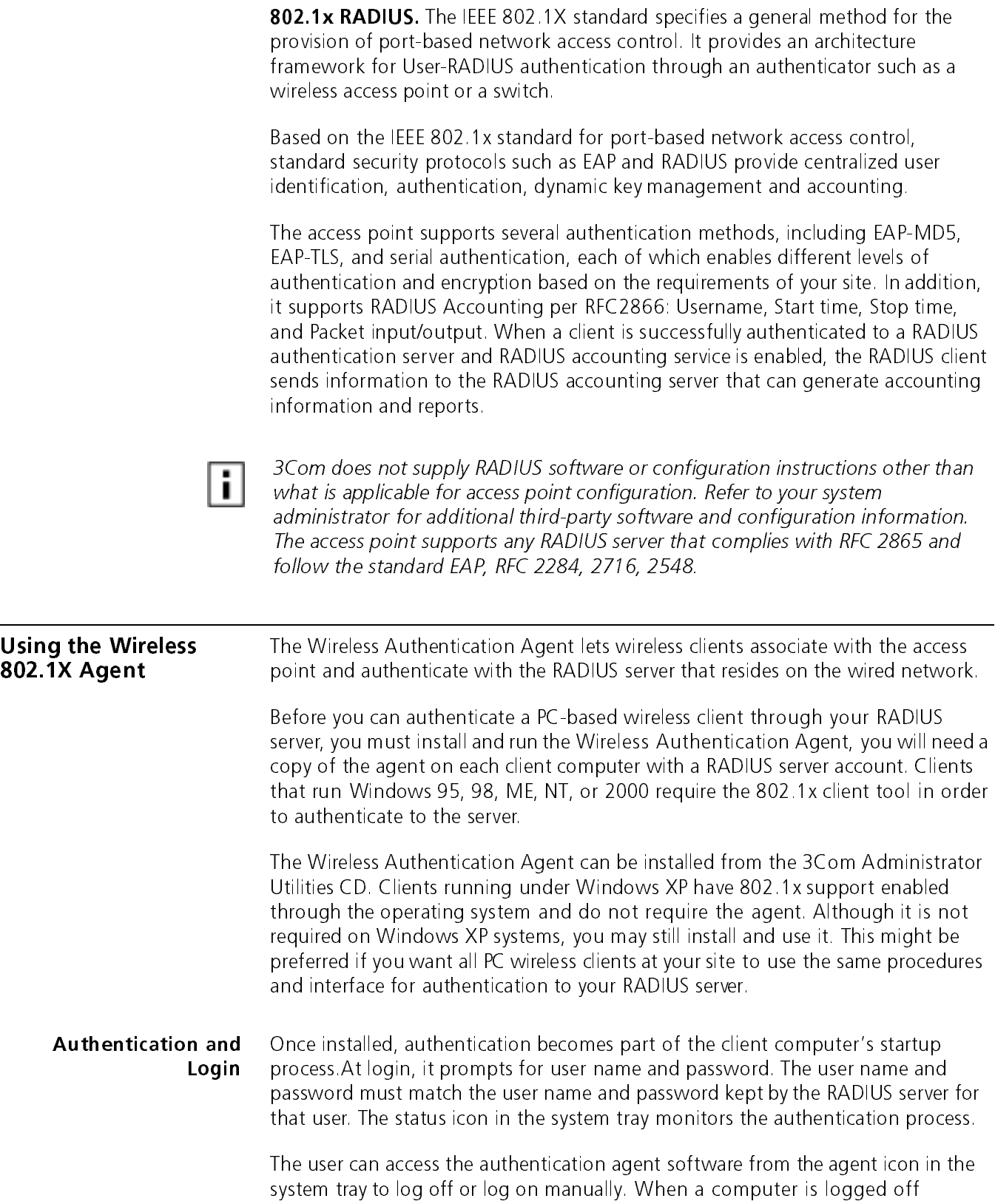

<span id="page-21-1"></span><span id="page-21-0"></span>manually, the agent suspends the authentication process until the next login and connection to an access point.

### <span id="page-22-0"></span>802.1x Client Properties The Properties window (right-click the agent icon in the system tray) opens the Properties window where you can configure the agent for the type of authentication the client should use.

The checkbox at the top enables access control using 802.1x. This function must be enabled for the authentication to work. If this box is unchecked, the remainder of the window is grayed out.

Use the Network Adapter field to select the network adapter to use for connections requiring authentication. The list box lists all the network adapters found in the computer.

Use the Authentication Method field to specify the authentication method used for this connection. The Wireless Authentication Agent supports two types of authentication:

- EAP MD5
- EAP Serial Authentication

This option is used for connections using 3Com wireless LAN PC cards. If the user selects EAP Serial Authentication, the agent checks whether a suitable card is used for the network connection. If not, it reports an error.

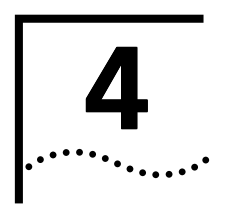

# <span id="page-24-7"></span><span id="page-24-6"></span><span id="page-24-5"></span><span id="page-24-4"></span><span id="page-24-0"></span>MANAGING THE WIRELESS LAN

<span id="page-24-8"></span><span id="page-24-3"></span><span id="page-24-2"></span><span id="page-24-1"></span>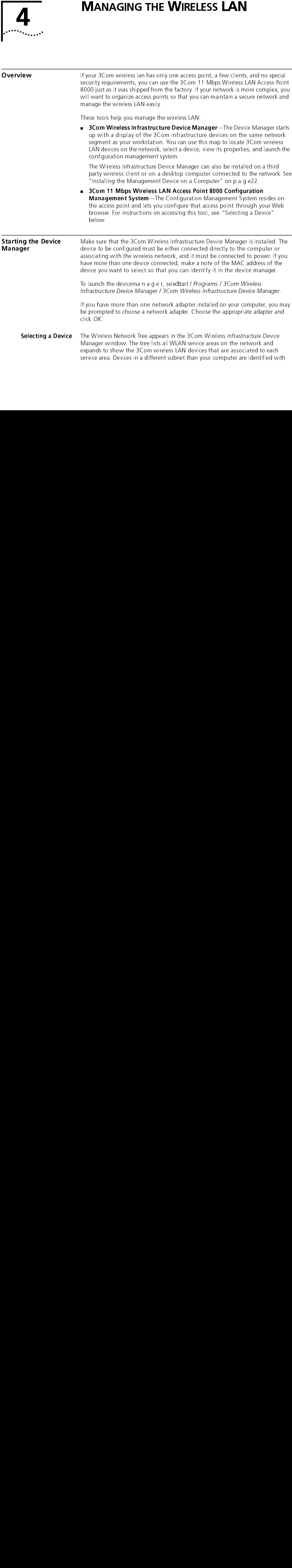

<span id="page-25-4"></span>exclamation points (!). You can refresh this display by clicking Refresh. You should refresh the display, for example, after you change a device IP address.

<sup>1</sup> In the Wireless NetworkTree, select the device you want to configure.

<span id="page-25-5"></span><span id="page-25-2"></span>If more than one wireless LAN device appears in the tree and you are not sure that you have selected the right one, click Properties and check the MAC address to verify that it is the one you want.

2 Click Configure

If the selected device is on the same subnet as your computer, the Configuration Management System main page appears in your Web browser. If your workstation and the device are on different subnets, it launches the Pre-IP Configuration Wizard described below.

<span id="page-25-7"></span><span id="page-25-6"></span><span id="page-25-3"></span>The following table describes the functions of the buttons in the 3Com Wireless Infrastructure Device Manager window.

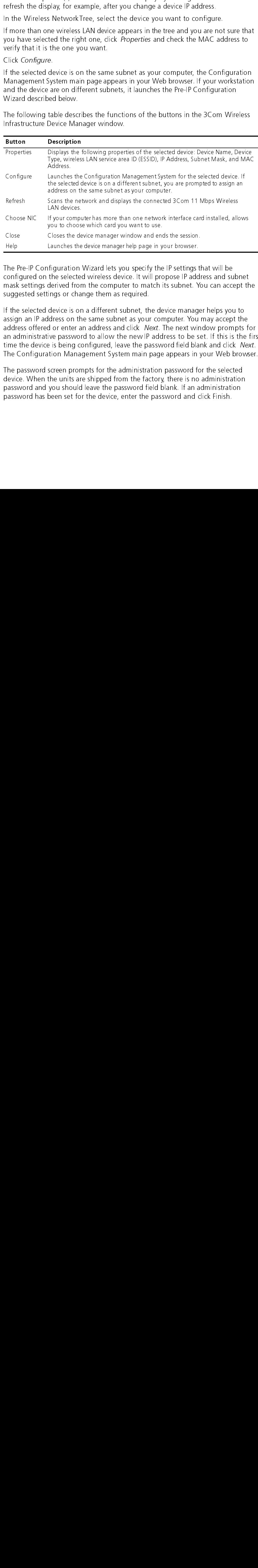

### <span id="page-25-0"></span>The Pre-IP Configuration Wizard

<span id="page-25-1"></span>The Pre-IP Configuration Wizard lets you specify the IP settings that will be configured on the selected wireless device. It will propose IP address and subnet mask settings derived from the computer to match its subnet. You can accept the suggested settings or change them as required.

If the selected device is on a different subnet, the device manager helps you to assign an IP address on the same subnet as your computer. You may accept the address offered or enter an address and click Next. The next window prompts for Next. The next window prompts for<br>IP address to be set. If this is the fir<br>password field blank and click Next.<br>n page appears in your Web browser<br>ration password for the selected<br>actory, there is no administration<br>field b an administrative password to allow the new IP address to be set. If this is the first time the device is being configured, leave the password field blank and click Next. Next.<br>pwser<br>d<br>nn The Configuration Management System main page appears in your Web browser.

The password screen prompts for the administration password for the selected device. When the units are shipped from the factory, there is no administration password and you should leave the password field blank. If an administration password has been set for the device, enter the password and click Finish.

<span id="page-26-2"></span><span id="page-26-1"></span><span id="page-26-0"></span>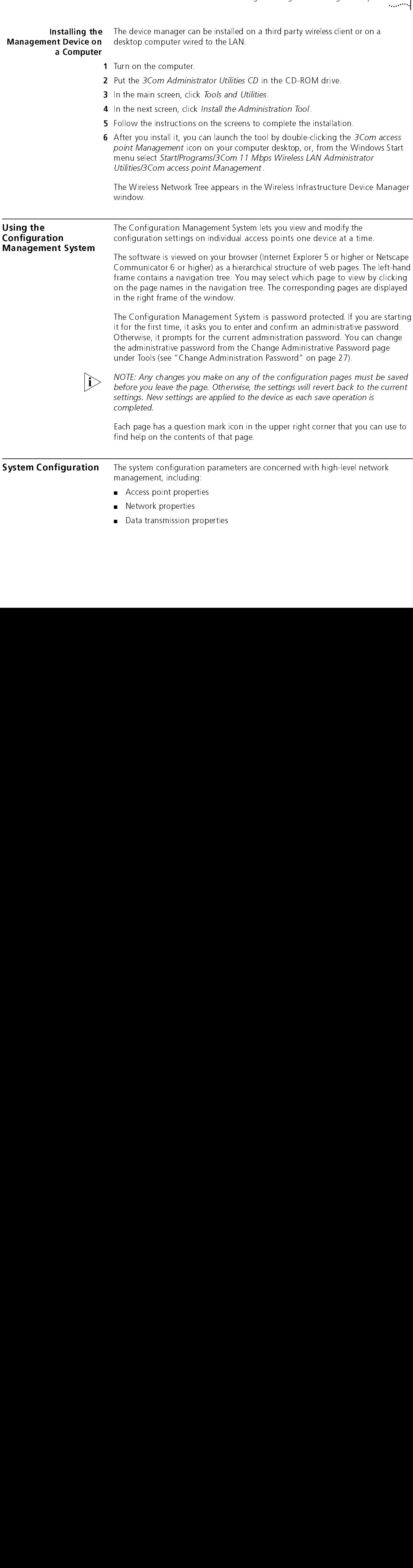

point. You can change properties by entering values in the fields and clicking the radio buttons (see the following table). When you are finished, click Submit.

<span id="page-27-0"></span>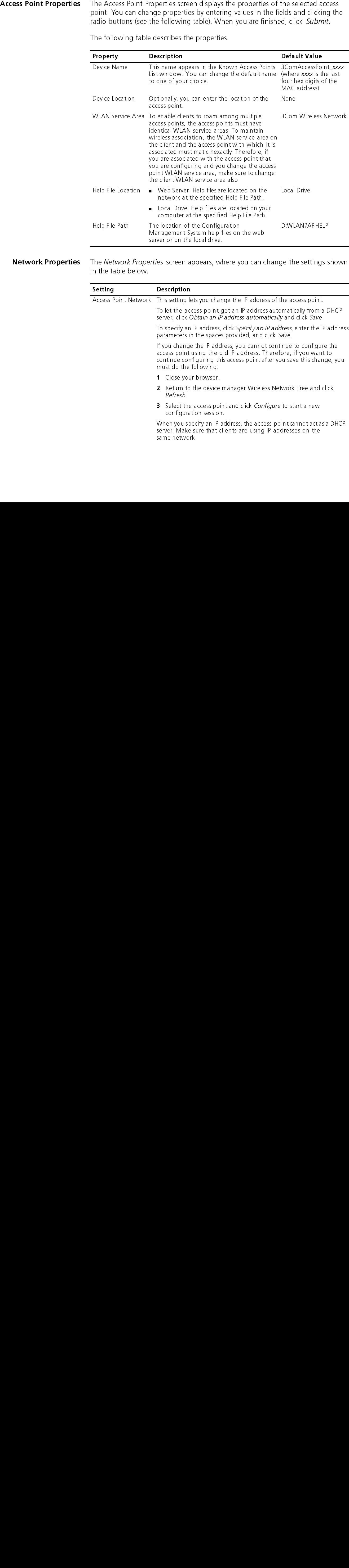

<span id="page-27-1"></span>Network Properties

The Network Properties screen appears, where you can change the settings shown in the table below.

<span id="page-27-2"></span>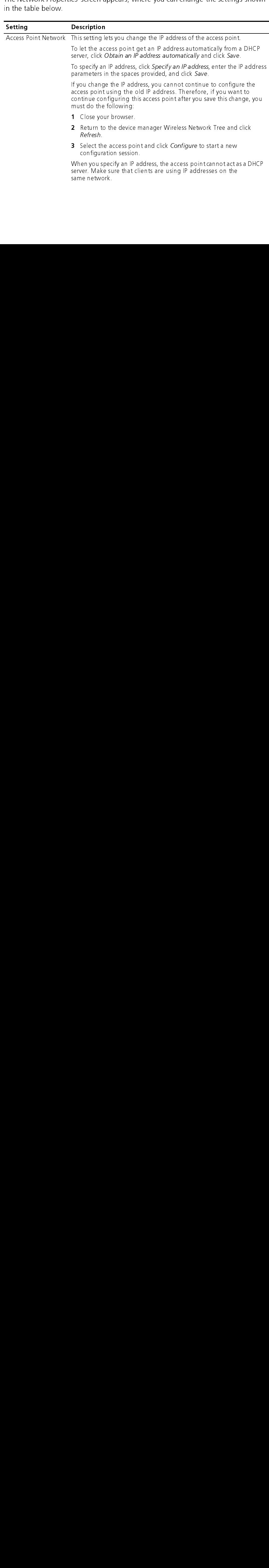

<span id="page-28-2"></span><span id="page-28-1"></span>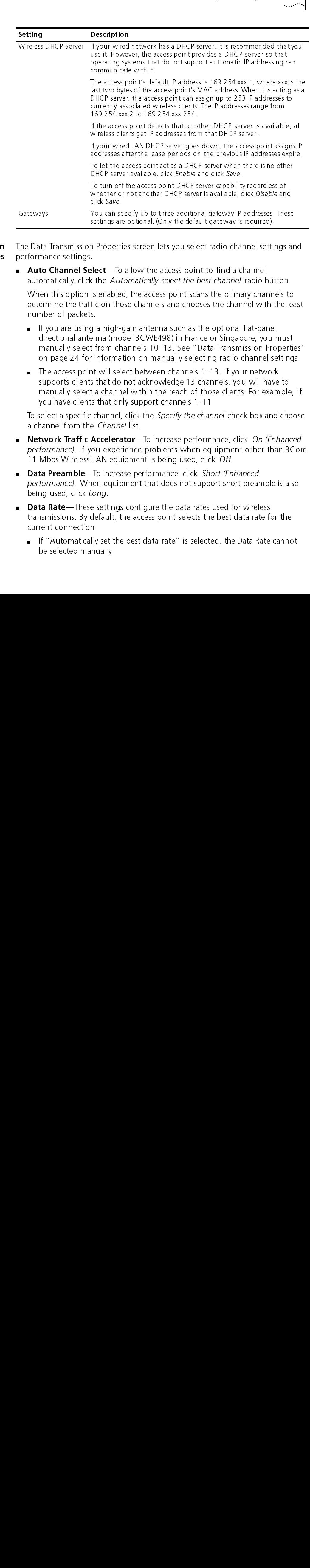

### <span id="page-28-0"></span>Data Transmission **Properties**

The Data Transmission Properties screen lets you select radio channel settings and performance settings.

■ Auto Channel Select—To allow the access point to find a channel automatically, click the Automatically select the best channel radio button.

When this option is enabled, the access point scans the primary channels to determine the traffic on those channels and chooses the channel with the least number of packets.

- **Auto Channel Select**—To allow the access point to find a channel<br>automatically, click the *Automatically select the best channel* radio I<br>When this option is enabled, the access point scans the primary cha<br>determine the ■ If you are using a high-gain antenna such as the optional flat-panel directional antenna (model 3CWE498) in France or Singapore, you must manually select from channels 10-13. See "Data Transmission Properties" on page 24 for information on manually selecting radio channel settings.
- The access point will select between channels 1-13. If your network supports clients that do not acknowledge 13 channels, you will have to manually select a channel within the reach of those clients. For example, if you have clients that only support channels  $1-11$

To select a specific channel, click the Specify the channel check box and choose a channel from the Channel list.

- Network Traffic Accelerator-To increase performance, click On (Enhanced performance). If you experience problems when equipment other than 3Com 11 Mbps Wireless LAN equipment is being used, click Off.
- **Network Traffic Accelerator**—To increase performance, click *On (Enhanced performance)*. If you experience problems when equipment other than 3Col 11 Mbps Wireless LAN equipment is being used, click *Off.*<br>**Data Preamble** ■ Data Preamble-To increase performance, click Short (Enhanced performance). When equipment that does not support short preamble is also being used, click Long.
- **Data Preamble—To** increase performance, click *Short (Enhanced performance)*. When equipment that does not support short preable being used, click *Long*.<br> **Data Rate**—These settings configure the data rates used for wire ■ **Data Rate**—These settings configure the data rates used for wireless **Data Rate**—These settings configure the data rates used for wireless transmissions. By default, the access point selects the best data rate for current connection.<br>
If "Automatically set the best data rate" is selected, t transmissions. By default, the access point selects the best data rate for the current connection.
	- $\blacksquare$  If "Automatically set the best data rate" is selected, the Data Rate cannot be selected manually.

■ If "Manually set the data rate" is selected, the 5.5Mbps and 11Mpbs options become active. You may not alter the settings for the 1Mbps and 2Mbps rates since these rates must always be available to transmit certain types of wireless traffic.

The data rates may either be Required or Optional. When the data rate is set to Optional, the AP determines if it is appropriate to use that data rate or if the signal strength requires a lower data rate to be used. If the data rate is set to Required, the AP does not have the option to modulate to a lower data rate, and may lose connection with signals that cannot support the higher data rate.

- Beacon Period—The beacon period sets the amount of time between beacons sent out from the AP.
- Radio Antenna—These settings determine whether the radio will use one or two antennas. If the user attaches an external antenna, this parameter should be set to Diversity Off. Generally, if the radio is using the built-in antennas, this parameter should be set to Diversity On to maximize the transmission and reception qualities of using both antennas.

**Beacon Period**—The beacon period sets the amount of time between<br>beacons sent out from the AP.<br>**Radio Antenna**—These settings determine whether the radio will use<br>two antennas. If the user attaches an external antenna, th **Radio Antenna**—These settings determine whether the radio will use one or<br>two antennas. If the user attaches an external antenna, this parameter should<br>be set to Diversity Off. Generally, if the radio is using the built-i **Transmit Power**—You can adjust the transmit power between High, Medium, and Low. These settings may need to be adjusted for compatibility with different types of external antennas that have different gains. These adjustme and Low. These settings may need to be adjusted for compatibility with different types of external antennas that have different gains. These adjustments may be required to be legally compliant with the communications regulations in certain countries. For example, if you are using a high-gain antenna such as the optional flat-panel directional antenna (model 3CWE498) in the United States, Canada, Mexico, Argentina, Brazil, Taiwan, Malaysia, New Zealand, Colombia, India, and Peru, no transmit power restrictions apply. If you are using it in any other country, however, you must manually select Low or Medium power.

<span id="page-29-1"></span><span id="page-29-0"></span>**Security** In addition to providing wireless encryption, access point security can be integrated with upper layer authentication provided by a RADIUS server on the wired LAN using IEEE 802.1X support. (For a description of security settings, see the chapter on Access Point Security.) The Security screens let you manage these features for each access point.

# CHAPTER 4: MANAGING THE WIRELES LAN<br>
The discriming the Wireless LAN<br>
The discriming the UNE<br>
The discriming The Mation Signal is<br>
Require<br>
and man<br> **Beacon**<br> **Beacon**<br> **Beacon**<br> **Reculing and Lynum and Lynum and Lynum and** AP Encryption The Security Setup page lets you select the type of security to be used on the access point. The access point can be configured to support one type of secare in the fields and clice the radio buttons. If you access point. The access point can be configured to support one type of security at a time. You can change the settings by entering values in the fields and clicking the radio buttons. If you use shared keys, you must enter all the keys, then click a radio button to specify which key to use.

 $24$ 

<span id="page-30-7"></span><span id="page-30-6"></span><span id="page-30-4"></span><span id="page-30-2"></span>The following table describes the settings. To maintain wireless association, the settings on clients and all the access points they associate with must match exactly.

<span id="page-30-5"></span>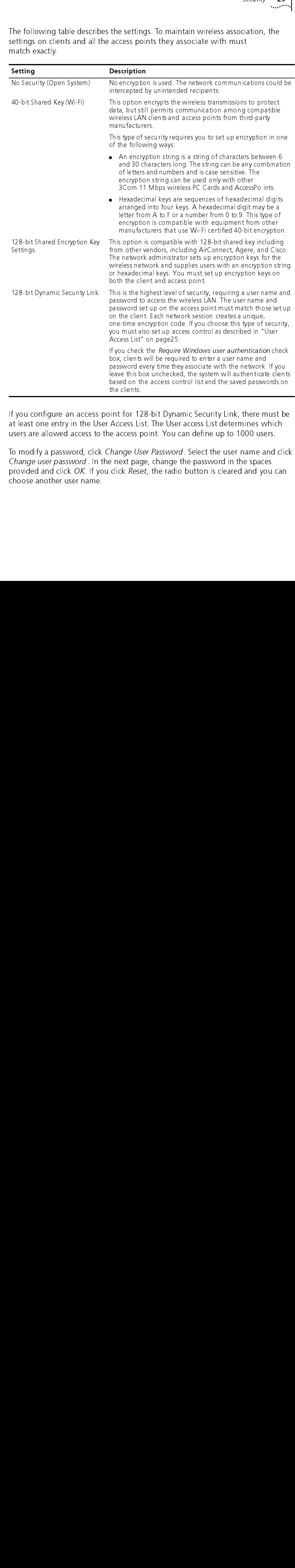

<span id="page-30-0"></span>at least one entry in the User Access List. The User access List determines which users are allowed access to the access point. You can define up to 1000 users.

<span id="page-30-3"></span><span id="page-30-1"></span>**User Access List** If you configure an access point for 128-bit Dynamic Security Link, there must be at least one entry in the User Access List. The User access List determines which users are allowed access to the access To modify a password, click Change User Password. Select the user name and click<br>Change user password. In the next page, change the password in the spaces Change User Password. Select the user name and click<br>ne next page, change the password in the spaces<br>u click Reset, the radio button is cleared and you can<br>click Reset, the radio button is cleared and you can Change user password . In the next page, change the password in the spaces provided and click OK. If you click Reset, the radio button is cleared and you can OK. If you click *Reset*, the radio button is cleared and you can<br>er name.<br> $\frac{d}{dt}$ choose another user name.

<span id="page-31-4"></span><span id="page-31-3"></span><span id="page-31-2"></span><span id="page-31-1"></span><span id="page-31-0"></span>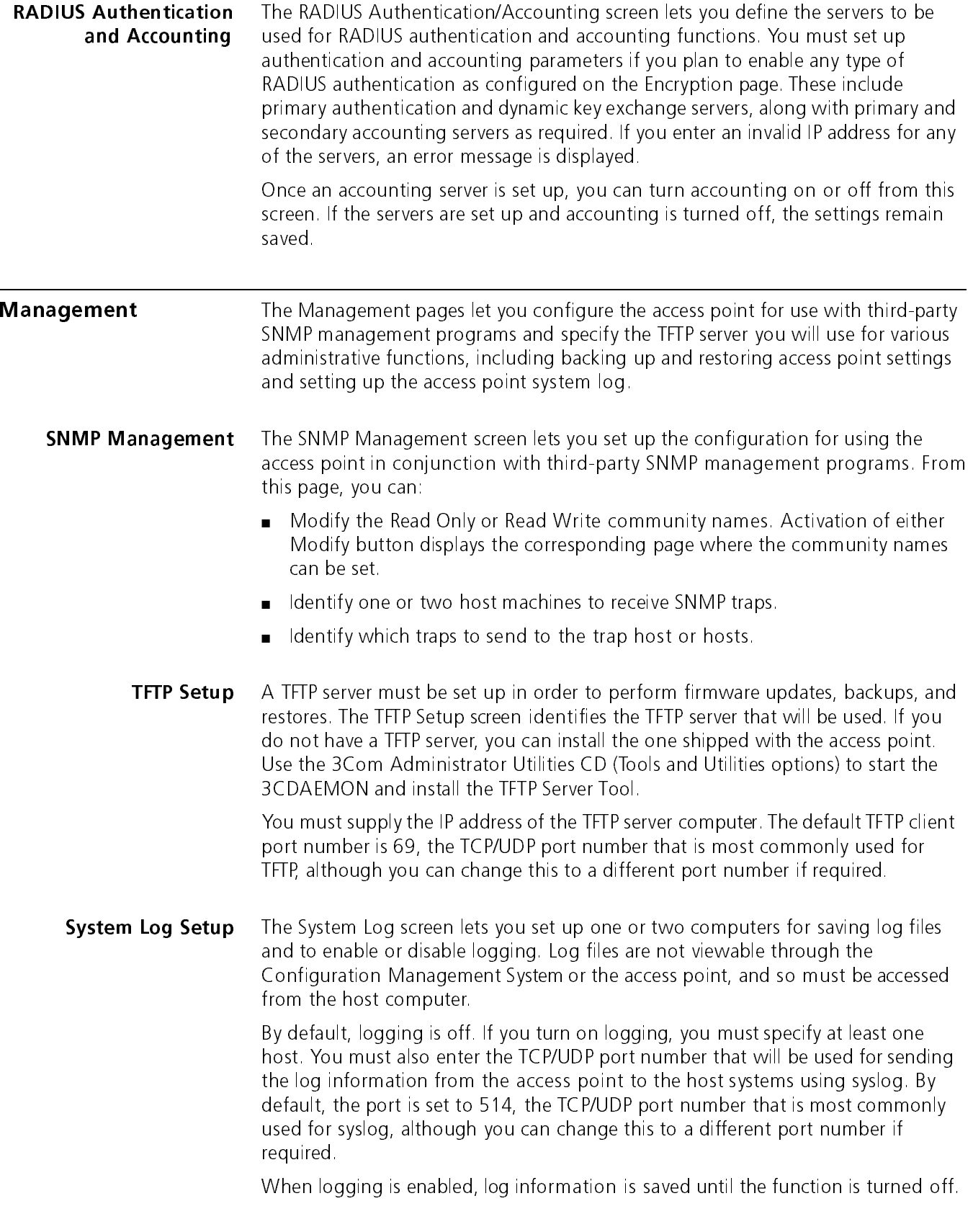

### <span id="page-32-1"></span><span id="page-32-0"></span>**Tools Tools Example 20** Use the Tools options to upgrade access point firmware and change the administration password.

**Upgrade System** You can download [firmware updates or updates of the Web server file system \(the](http://www.3com.com) files that make up the Configuration Management System) from the 3Com Web site at http://www.3com.com and install those updates on the access point. To perform a firmware upgrade, you must have user "Anonymous" defined with no password.

> <span id="page-32-6"></span>To avoid problems that could occur if a wireless association were interrupted during the upgrade, it is recommended that you perform the upgrade from a computer that is wired to the LAN.

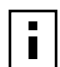

If you upgrade both the firmware and the Web server file system, be sure to upgrade the Web server file system first.

### <span id="page-32-2"></span>Downloading Upgrade Files

To locate upgrade files and download them to your computer:

- <sup>1</sup> [Log on to the 3Com Web site at http://www.3com.com.](http://www.3com.com)
- 2 Navigate to the product support page.
- 3 Navigate to the software download page and locate the files you want to download.
- <sup>4</sup> Follow the instructions to download the files into a directory on your computer.
- 5 Copy or move the files to the TFTP server upload/download directory.

### <span id="page-32-3"></span>Installing an Upgrade

- 1 In the Configuration Management System navigation tree underTools, click Upgrade System.
- 2 Select the items to upgrade:

To upgrade the Web server file system, click the Web Server File System check box. To upgrade firmware, click the Access Point Firmware check box.

**3** Enter the upgrade file names that you downloaded earlier and click OK.

If you choose the wrong file, clickClear Entry. The selected file is cleared and you can browse again for a differentfile.

4 Click Upgrade.

<span id="page-32-5"></span>The upgrade file is copied from the TFTP server to the access point and the access point restarts using the new upgrade.

### <span id="page-32-4"></span>Change Administration Password In the Configuration Management System navigation tree underTools, click Change Administration Password. The Change Administration Password screen appears, where you can change the password for the access point. Enter the current password and new password in the spaces provided and clickOK.

<span id="page-33-1"></span><span id="page-33-0"></span>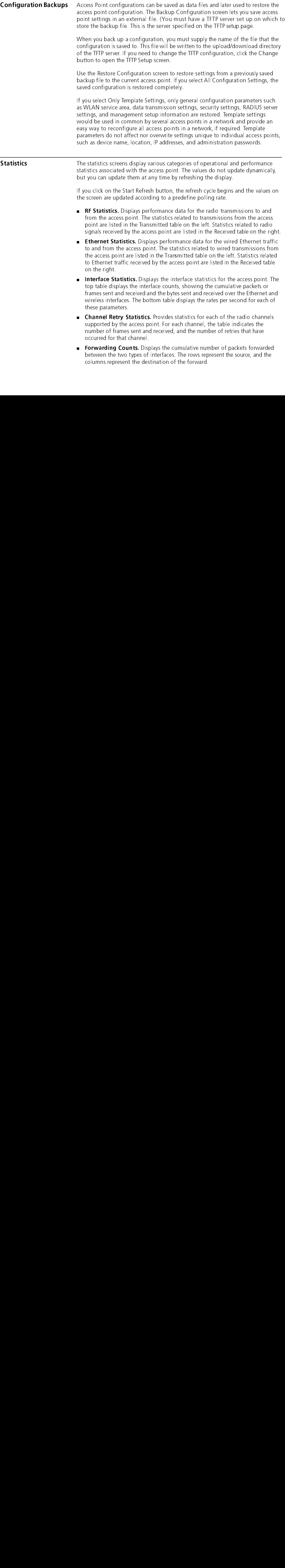

<span id="page-34-4"></span><span id="page-34-3"></span><span id="page-34-2"></span><span id="page-34-1"></span><span id="page-34-0"></span>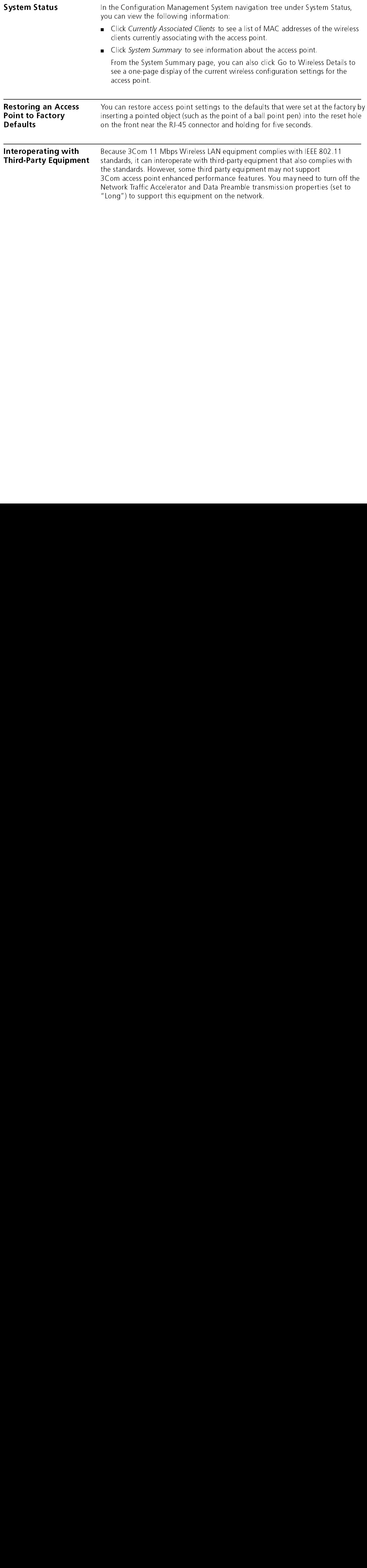

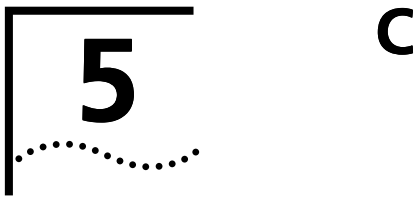

### [This information is currently being revised for another manual. When that document is reviewed and completed, the new Site Survey section will replace this chapter.]

<span id="page-36-3"></span>To ensure that you have selected the best location for an access point, conduct a site survey before permanently installing the hardware. The 3Com Site Survey utility helps you evaluate locations for access points.

You need the following items to conduct a site survey:

- An access point, power brick, and mounting hardware
- Wireless client with 3Com Administrator Utilities installed

To set up the tests, temporarily install the access point in several trial locations. To set up a wireless client computer with 3Com Administrator Utilities, use the 3Com Administrator Utilities CD when you install the wireless client.

<span id="page-36-0"></span>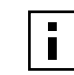

The Site Survey utility is designed to test one access point at a time. The tool cannot be used with access points from other manufacturers.

<span id="page-36-2"></span>Is information is currently being revised for another and the counterparts in the season of the place this chapter. If  $n$  place this chapter, the season of  $n$  place this chapter. If  $n$  place this chapter, the new syste Choosing Trial **Locations** Look at your site floor plan and make a list of work areas where clients are likely to be positioned. For example, list the office cubicles where users will be logging on to the 3Com Wireless LAN. Then select several trial locations for the access point and make a list of these locations. For example, you may wish to test the access point mounted on the ceiling, on a desk, and on a wall. Look for locations in the center of the room and away from potential transmission barriers. Consider the following environmental and electrical factors when you choose locations. Environmental Requirements Look for installation locations away from transformers, heavy-duty motors, fluorescent lights, microwave ovens, refrigerators, and other industrial equipment. Avoid areas with excessive moisture, heat, and dust. Signal loss can occur when metal, concrete, Interfering metal fire breaks, walls, or floors block transmission. Doorways and passages can also affect the radio signal. You should also consider the following items:  $\blacksquare$  If there any radio frequency (RF) systems already in use at the site, their signals could interfere with the access point signals. ■ If the access point will be connecting to a wired LAN, the access point must be installed close enough to connect to the hub with an Ethernet cable.

<span id="page-36-1"></span>■ Available AC power. See "Electrical Requirements" below.

<span id="page-37-5"></span><span id="page-37-4"></span><span id="page-37-3"></span><span id="page-37-2"></span><span id="page-37-1"></span><span id="page-37-0"></span>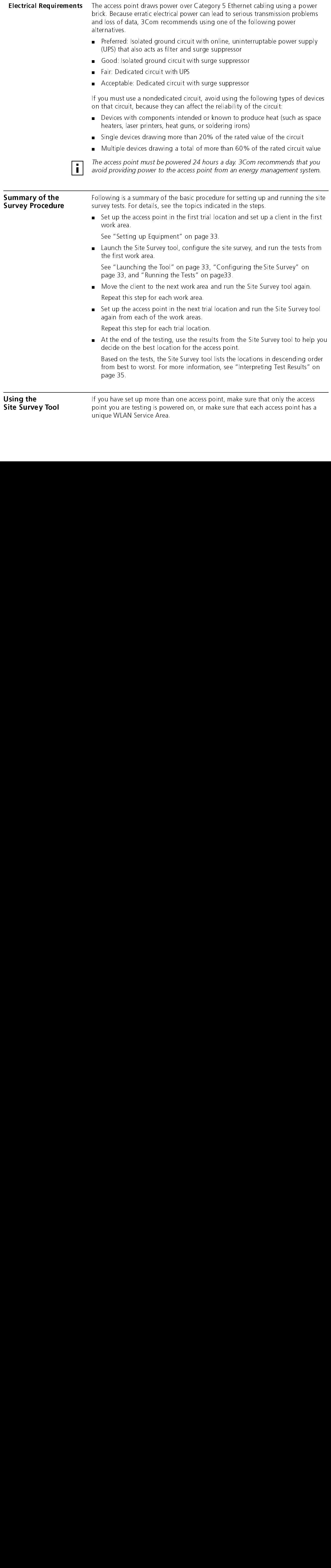

<span id="page-38-0"></span>**Setting up Equipment** Place the access point in the first test location and connect it to power.

When the access point receives power, the LEDs light.

Place the wireless client computer in the first test location and turn on the computer. Make sure the client has 3Com Administrator Utilities installed and that it is associating with the access point that you want to test.

<span id="page-38-1"></span>Launching the Tool Launch the Site Survey tool as follows:

1 In the Windows system tray, click the 3Com icon to display the 3Com WLAN Launcher.

If the 3Com WLAN Launcher is not already running, you can start it from the Windows Start menu. Select Start/Programs/3Com WLAN Launcher.

- 2 In the 3Com WLAN Launcher, click the Hammer icon to display the 3Com WLAN Configuration Utility window.
- **3** In the Tools window, double-click the *Site Survey* icon.

The 3Com 11 Mbps Wireless LAN Site Survey window and the Site Survey dialog box appear.

<span id="page-38-2"></span>Configuring the Site In the Site Survey Configuration dialog box:

### **Survey**

1 Verify that the test access point is listed in the Current AP field.

unity<br>
understand and turn on the<br>
tation and turn on the<br>
tator Utilities installed and that<br>
to test.<br>
display the<br>
you can start it from the<br> *WLAN Launcher*<br>
n to display the 3Com WLAN<br>
nn.<br>
wand the Site Survey dialog The Current AP field lists the access point MAC address and its WLAN service area. If you need to change the access point, click the ellipsis (...) to bring up the Network/Security window, where you can select a different WLAN service area.

2 Select the tests to perform:

Ping Currently Associated AP-Finds the average round trip value (in milliseconds) of a ping to the access point.

Throughput (UDP Test)-Finds the value (in kilobytes per second) of a transmission between the client and the access point. This value is only meaningful for the test; it does not reflect throughput with a network.

For the most accurate results, select both tests.

3 Click OK

<span id="page-38-3"></span>Running the Tests In the 3Com 11 Mbps Wireless LAN Site Survey window:

- 1 In the AP Test Location field, type the location of the access point. For example, if you are testing the access point located on a desk, type **Desk**.
- 2 In the PC Test Location field, type the location of the wireless client. For example, if you are in office number 1, type **Office1**.
- 3 From the Run menu, select Start Test.

The tests take a few moments to run. When they are finished, the results appear in the window. For details on the information that is presented, see "[Interpreting](#page-40-0) Test Results" on page 35.

- 4 Optionally, save the test: From the File menu, selectSave. Name the test and save it in the location of your choice. The Site Survey tool appends the characters.ssf to the file name.
- 5 Move the client to the next test location and perform the next test:
	- a If you previously saved the test, open it: From the File menu, select Open. Select
	- the saved test, and click *OK*.<br>**b** In the PC Test Location field, type the new location of the wireless client. For b In the PCTest Location field, type the new location of the wireless client. For example, if you are in office number 2, type **Office2**.
	- **c** From the Run menu, select Start Test.

The tests take a few moments to run. When they are finished, the results appear in the window.

- <sup>6</sup> Repeat the tests in all of the client test locations. Specify a unique name for each client test location.
- **7** When you are finished testing the first access point location in all of the client test locations, place the access point in the next location, power it up, and repeat the tests from the same client test locations. Repeat this process for all access point locations. Make sure that you specify a new name for each access point location, and that you use the same set of client test locations for each access point location.

At any time during the testing, you can save the current set of tests, start a new set of tests, and print test results. For a description of the commands available in the utility, see "Site Survey Menus" on page36.

<span id="page-40-0"></span>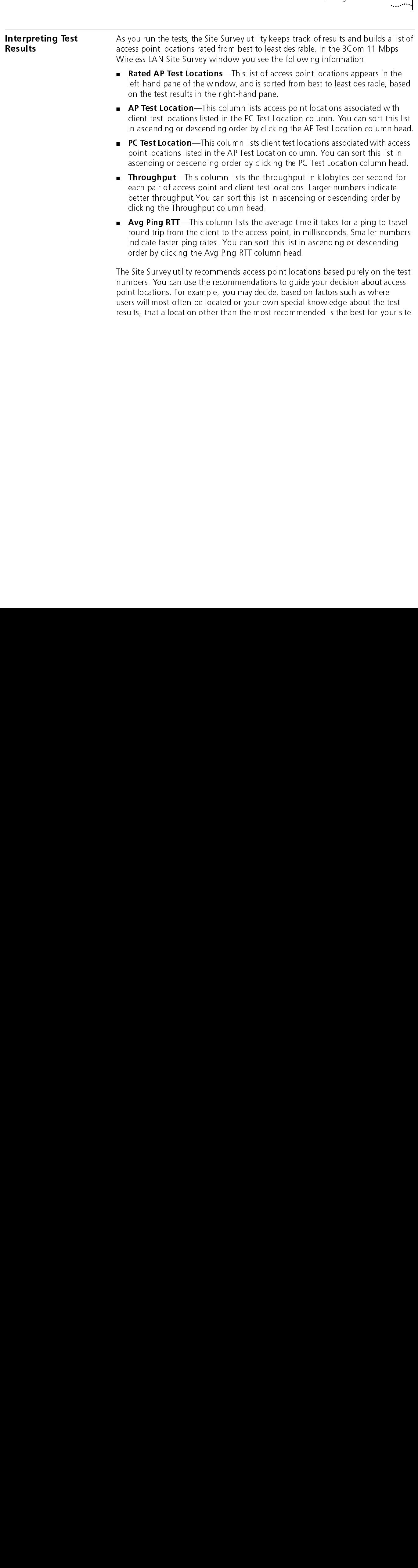

■ Avg Ping RTT—This column lists the average time it takes for a ping to travel round trip from the client to the access point, in milliseconds. Smaller numbers indicate faster ping rates. You can sort this list in ascending or descending order by clicking the Avg Ping RTT column head.

The Site Survey utility recommends access point locations based purely on the test numbers. You can use the recommendations to guide your decision about access point locations. For example, you may decide, based on factors such as where users will most often be located or your own special knowledge about the test results, that a location other than the most recommended is the best for your site.

<span id="page-41-0"></span>**Site Survey Menus** The following tables describe the command menus in the 3Com 11 Mbps Wireless LAN Site Survey window.

### Table 2

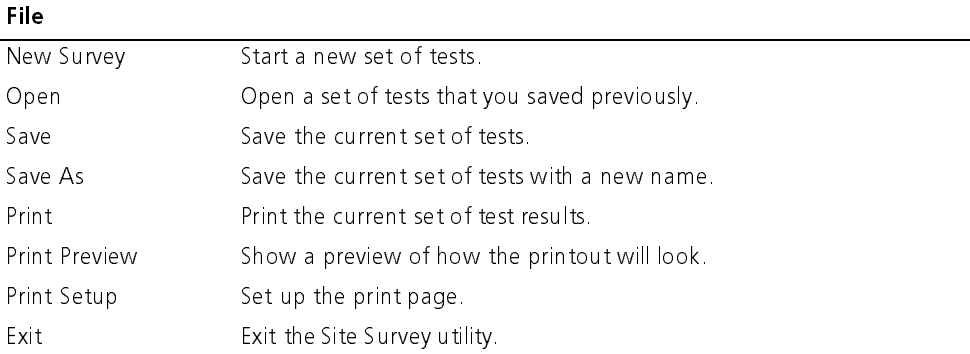

### Table 3

### Edit

Delete Selected Items Deletes the currently selected row from the right hand pane. Delete All From List Deletes all test results in the current survey.

### Table 4<br>View

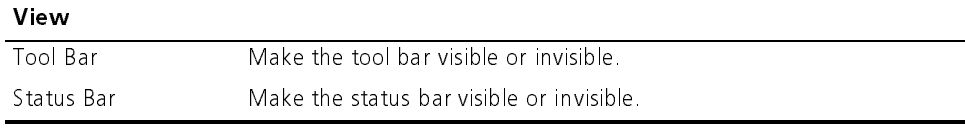

### Table 5

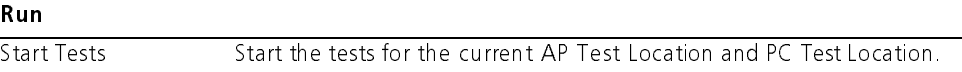

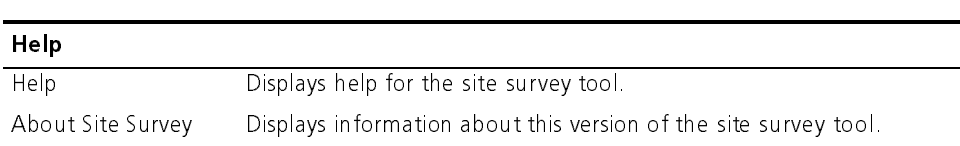

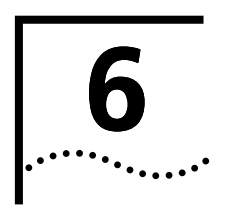

## **6** TROUBLESHOOTING

<span id="page-42-1"></span><span id="page-42-0"></span>If you have difficulty with the access point, try the solutions in the following table.

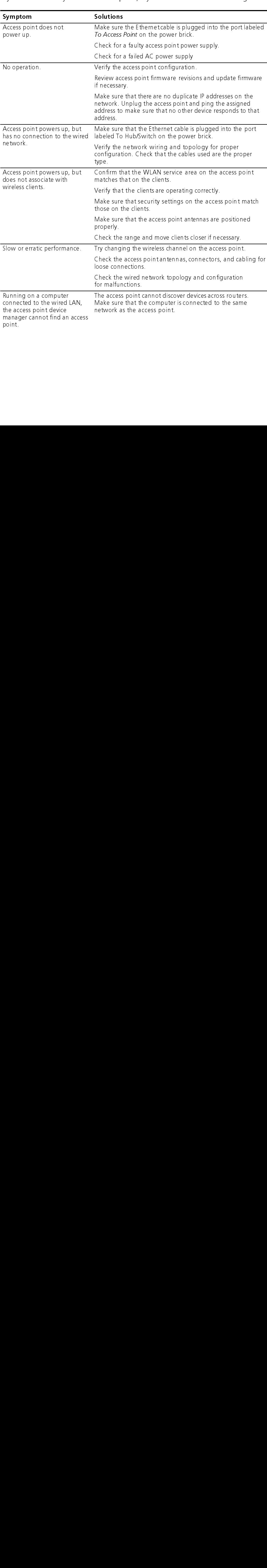

<span id="page-43-1"></span><span id="page-43-0"></span>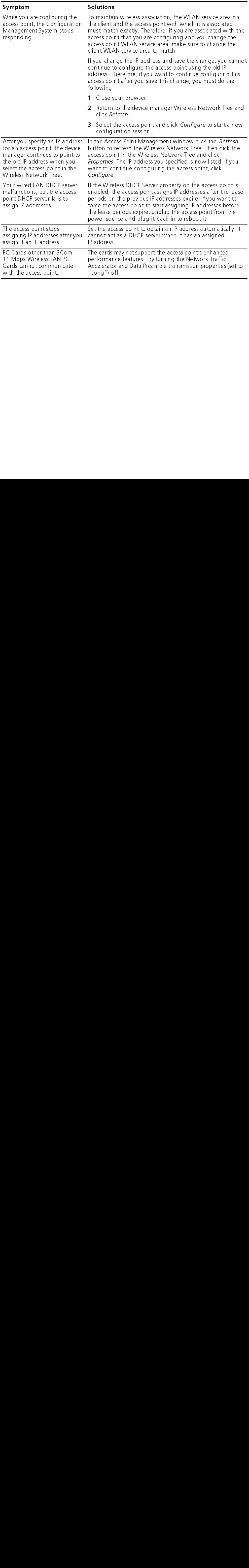

![](_page_44_Picture_0.jpeg)

# <span id="page-44-0"></span>TECHNICAL SUPPORT

<span id="page-44-6"></span><span id="page-44-2"></span><span id="page-44-1"></span>![](_page_44_Picture_206.jpeg)

![](_page_44_Picture_3.jpeg)

<span id="page-44-5"></span><span id="page-44-4"></span><span id="page-44-3"></span>**The Second Contract Second Second Second Second Second Second Second Second Second Second Second Second Second**<br> **The Second Second Second Second Second Second Second Second Second Second Second Second Second Second Secon** Netscape Navigator and Internet Explorer.<br>Netscape Navigator and Internet Explorer.<br>Netscape Navigator and Internet Explorer.

### <span id="page-45-2"></span><span id="page-45-0"></span>Support from Four<br>Natwork Supplier Network Supplier If you require additional assistance, contact your network supplier. Many suppliers are authorized 3Com service partners who are qualified to provide a variety of services, including network planning, installation, hardware maintenance, application training, and support services.

When you contact your network supplier for assistance, have the following information ready:

- Product model name, part number, and serial number
- A list of system hardware and software, including revision levels
- Diagnostic error messages
- Details about recent configuration changes, if applicable

If you are unable to contact your network supplier, see the following section on how to contact 3Com.

<span id="page-45-1"></span>**Support from 3Com** If you are unable to obtain assistance from the 3Com online technical resources or from your network supplier, 3Com offers technical telephone support services. To find out more about your support options, call the 3Com technical telephone support phone number at the location nearest you.

When you contact 3Com for assistance, have the following information ready:

- Product model name, part number, and serial number
- A list of system hardware and software, including revision levels
- Diagnostic error messages
- Details about recent configuration changes, if applicable

Here is a list of worldwide technical telephone support numbers. These numbers are correct at the time of publication. Refer to the 3Com Web site for updated information.

![](_page_45_Picture_274.jpeg)

Or, send a description of the problem by email to: apr\_technical\_support@3com.com

![](_page_46_Picture_210.jpeg)

### <span id="page-47-0"></span>42 CHAPTER A: TECHNICAL SUPPORT<br>
......<br> **Eturning Products** Bef<br> **Products** Bef<br>
aut be<br>
aut<br>
To Returning Products for Repair

Before you send a product directly to 3Com for repair, you must first obtain an authorization number. Products sent to 3Com without authorization numbers will<br>be returned to the condex unenened, at the condex's experie Telebrain an be returned to the sender unopened, at the senders expense.To obtain an authorization number, call or fax:

![](_page_47_Picture_283.jpeg)

### **INDFX**

128-bit Dynamic Security Link [25](#page-30-1) 3Com Knowledgebase Web Services [39](#page-44-5) 3Com Wireless Infrastructure Device Manager [19](#page-24-5) 40-bit Shared Key (Wi-Fi) security [25](#page-30-2)

128-bit Dyna<br>
3Com Knowl<br>
3Com Wirele<br>
Manager<br>
40-bit Sharec<br>
40-bit Sharec<br>
40-bit Sharec<br>
Haddress<br>
chang<br>
DHCP<br>
troub<br>
LEDs
10<br>
restoring ac<br>ad<br>ad<br>**B**<br>br access point IP address [22](#page-27-2) changing [22](#page-27-2) DHCP server [23](#page-28-1) troubleshooting [38](#page-43-0) LEDs [10](#page-15-2) restoring factory defaults [29](#page-34-3) adapter, choosing [20](#page-25-1) administration password, changing [27](#page-32-5) administration tool [19](#page-24-5)

### B

bridge configuring [20](#page-25-2)

### $\mathsf{C}$

B ch ching<br>CC IDD de DID) changing passwords administration [27](#page-32-5) user [25](#page-30-3) choosing a NIC [20](#page-25-1) circuit, nondedicated [32](#page-37-3) Configuration Management System [20](#page-25-2) Configure button [20](#page-25-3)

### D

de DD | LE elen | LE fir<br>| LE elen | LE fir device manager [19](#page-24-5) launching [19](#page-24-6) DHCP server [23,](#page-28-2) [38](#page-43-1) Dynamic Security Link [25](#page-30-1)

### E

— eler<br>er — Fin electrical considerations [32](#page-37-4) encryption string [25](#page-30-4)

### F

 $\frac{1}{2}$ firmware upgrade [27](#page-32-6) access point [27](#page-32-6)

### G

guidelines, security [25](#page-30-5)

н

hexadecimal keys [25](#page-30-6)

### L

 $\frac{1}{\sqrt{2}}$  ou  $\frac{1}{\sqrt{2}}$  he  $\frac{1}{\sqrt{2}}$  in: he<br>|<br>|<br>|n<br>|P il<br>II<br>I installation access point [5](#page-10-4) firmware access point [27](#page-32-6) interoperating with third-party equipment [29](#page-34-4) IP address DHCP server [23](#page-28-1) refreshing after changing [20](#page-25-4) specifying [22](#page-27-2) troubleshooting [38](#page-43-0)

 $\mathsf{L}$ 

L launching the device manager [19](#page-24-6) LED access point [10](#page-15-2) locating devices [19](#page-24-7), [20](#page-25-5)

### Μ

MAC address, use in locating devices [19,](#page-24-7) [20](#page-25-5)

### N

MA<br>
a<br> **N**<br>
net<br>
NIC<br>
No<br>
no<br>
r<br> **O**<br>
onl ne Nic<br>Nic i<br>On One Done Depa network supplier support [40](#page-45-2) NIC, choosing [20](#page-25-1) No Security [25](#page-30-7) nondedicated circuit, recommendations [32](#page-37-3)

### O

online technical services [39](#page-44-6) open system [25](#page-30-7)

### P

on<br>Op<br>Pa<br>PC<br>PO pa<br>PC<br>pc password changing administrator [27](#page-32-5) changing user [25](#page-30-3) PC Card third party [29](#page-34-4) power, 24-hour requirement [32](#page-37-5) Properties button [20](#page-25-6)

### $\mathsf{R}$

Refresh button [20](#page-25-7) restoring access point settings to factory defaults [29](#page-34-3) returning products for repair [42](#page-47-0)

### S

 $R$  re  $R$  is  $\overline{S}$  se site se<br>se si si<br>T<br>te security 128-bit Dynamic Security Link [25](#page-30-1) 40-bit Shared Key (Wi-Fi) [25](#page-30-2) guidelines [25](#page-30-5) no security [25](#page-30-7) server, DHCP [23](#page-28-2) site electrical considerations [32](#page-37-4) site survey [31](#page-36-3)

### T

te th the Uup technical support 3Com Knowledgebase Web Services [39](#page-44-5) network suppliers [40](#page-45-2) product repair [42](#page-47-0) third-party interoperability [29](#page-34-4) troubleshooting [37](#page-42-1) access point firmware [27](#page-32-6)

### $\mathbf{U}$

upgrading access point firmware [27](#page-32-6)

### W

up<br>
Wi<br>
Wi<br>
W wir<br>Wc<br>1 wireless network tree [19](#page-24-8) World Wide Web (WWW) [39](#page-44-5)

![](_page_50_Picture_303.jpeg)

![](_page_51_Picture_100.jpeg)